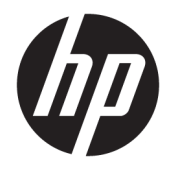

Käyttöopas

#### **YHTEENVETO**

Tämä opas sisältää tekniset tiedot ja tietoja näytön ominaisuuksista ja näytön asetusten tekemisestä ohjelmiston avulla.

© Copyright 2020 HP Development Company, L.P.

DisplayPort™, DisplayPort™-logo ja VESA® ovat tavaramerkkejä tai rekisteröityjä tavaramerkkejä, jotka omistaa Video Electronics Standards Associationin (VESA) Yhdysvalloissa ja muissa maissa. HDMI, HDMIlogo ja High-Definition Multimedia Interface ovat HDMI Licensing LLC:n tavaramerkkejä tai rekisteröityjä tavaramerkkejä. Intel® ja Thunderbolt™ ovat Intel Corporationin tai sen sisaryhtiöiden tavaramerkkejä Yhdysvalloissa ja/tai muissa maissa. Windows on Microsoft Corporationin rekisteröity tavaramerkki tai tavaramerkki Yhdysvalloissa ja/tai muissa maissa.

Näitä tietoja voidaan muuttaa ilman erillistä ilmoitusta. Kaikki HP-tuotteita ja -palveluja koskevat takuut on esitetty tuote- ja palvelukohtaisesti toimitettavassa takuuilmoituksessa. Mikään tässä mainittu ei muodosta kattavampaa lisätakuuta. HP ei vastaa tässä oppaassa esiintyvistä mahdollisista teknisistä tai toimituksellisista virheistä tai puutteista.

#### **Tuotetta koskeva ilmoitus**

Tässä oppaassa on tietoja ominaisuuksista, jotka ovat yhteisiä useimmille malleille. Jotkut ominaisuudet eivät ehkä ole käytettävissä tuotteessasi. Saat uusimmat käyttöoppaat siirtymällä osoitteeseen [http://www.hp.com/](http://www.hp.com/support) [support](http://www.hp.com/support) ja noudattamalla ohjeita tuotteesi etsimiseksi. Valitse sitten **Käyttöoppaat**.

Neljäs painos: heinäkuu 2020

Ensimmäinen painos: tammikuu 2020

Asiakirjan osanumero: L81745-354

### **Tietoja tästä oppaasta**

Tämä opas sisältää tekniset tiedot ja tietoja näytön ominaisuuksista ja näytön asetusten tekemisestä ohjelmiston avulla. Mallista riippuen näytössäsi ei ehkä ole kaikkia tässä oppaassa mainittuja ominaisuuksia.

- **VAROITUS!** Osoittaa vaaratilanteen, jonka huomiotta jättäminen **voi** aiheuttaa vakavan henkilövahingon tai kuoleman.
- **HUOMIO:** Osoittaa vaaratilanteen, jonka ohittaminen **voi** aiheuttaa pieniä tai kohtuullisia vammoja.
- **TÄRKEÄÄ:** Osoittaa tietoja, jotka ovat tärkeitä, mutta jotka eivät ole vaaroihin liittyviä (esimerkiksi viestit, jotka liittyvät omaisuusvahinkoihin). Varoittaa käyttäjää, että jos menettelyä ei noudateta tarkalleen kuvatulla tavalla, seurauksena voi olla tietojen häviäminen tai laitteiston tai ohjelmiston vaurioituminen. Sisältää myös konseptin selostamisen tai tehtävän suorittamisen kannalta oleellisia tietoja.
- **HUOMAUTUS:** Sisältää lisätietoja, jotka korostavat tai täydentävät päätekstin tärkeitä kohtia.
- **VIHJE:** Tarjoaa hyödyllisiä vihjeitä tehtävän suorittamista varten.

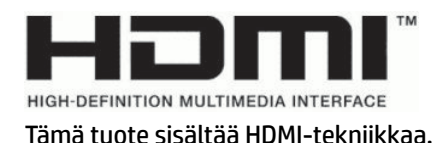

# Sisällysluettelo

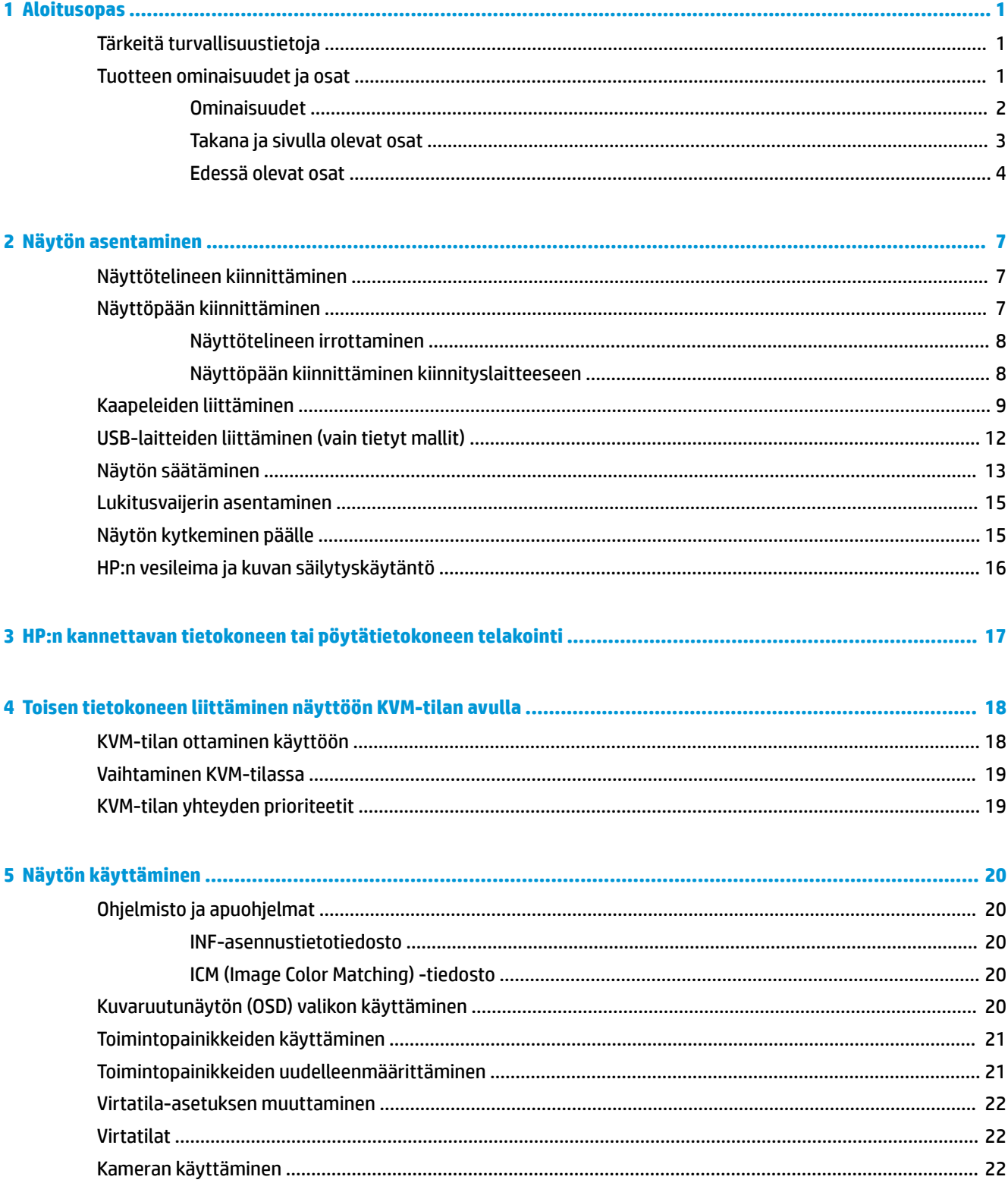

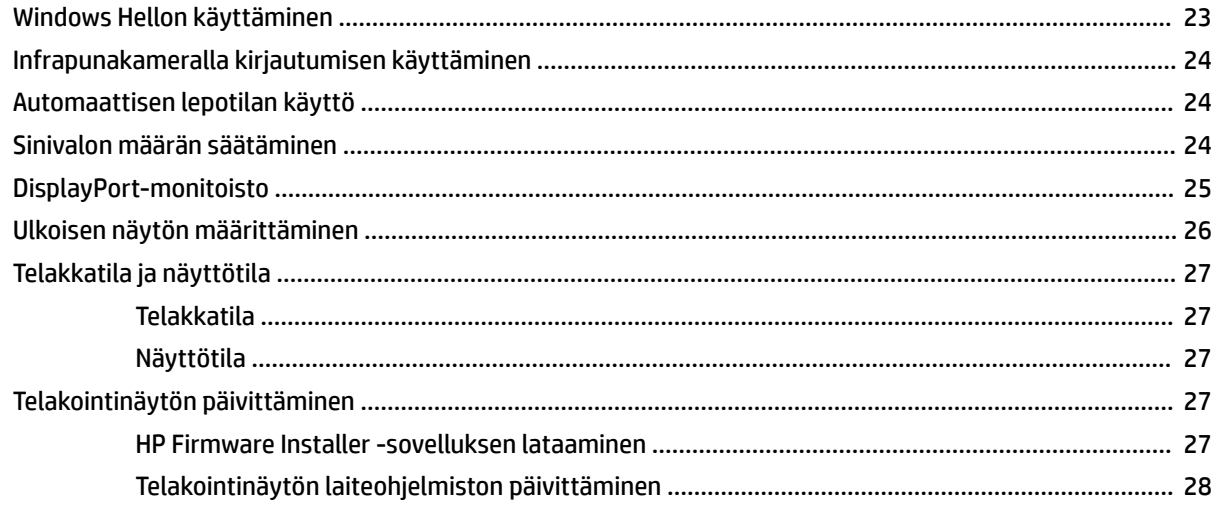

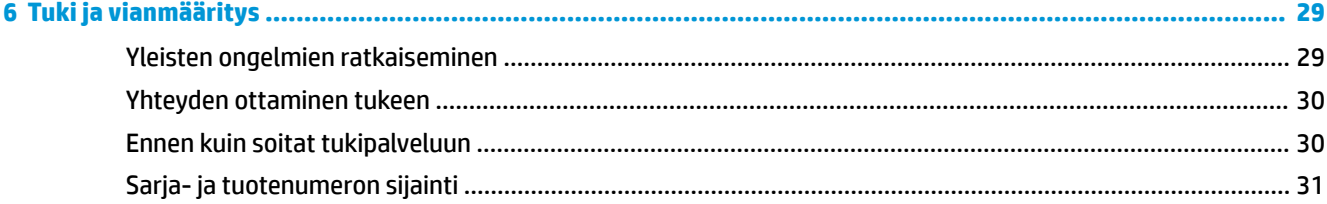

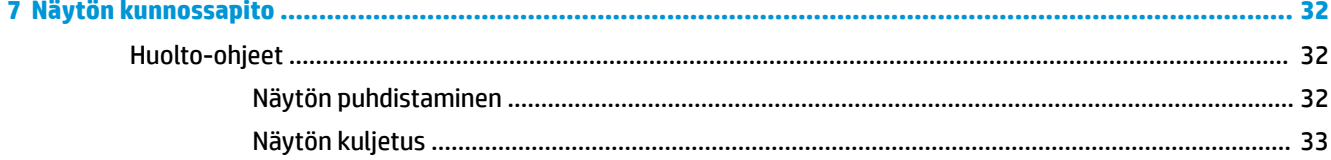

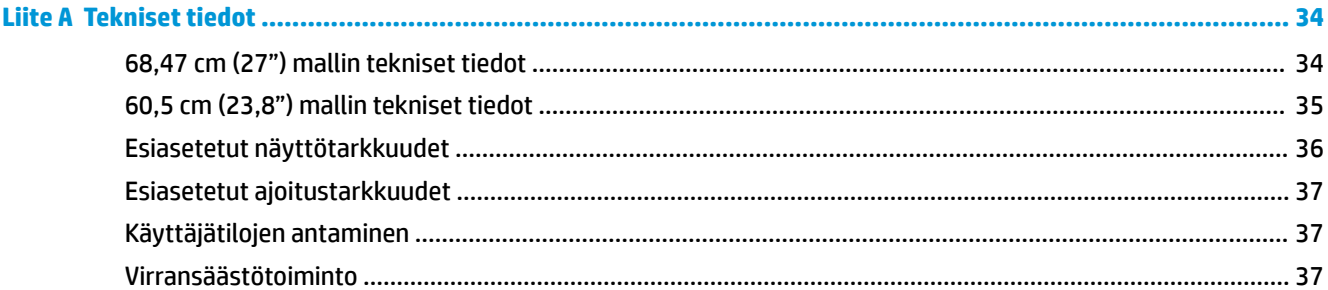

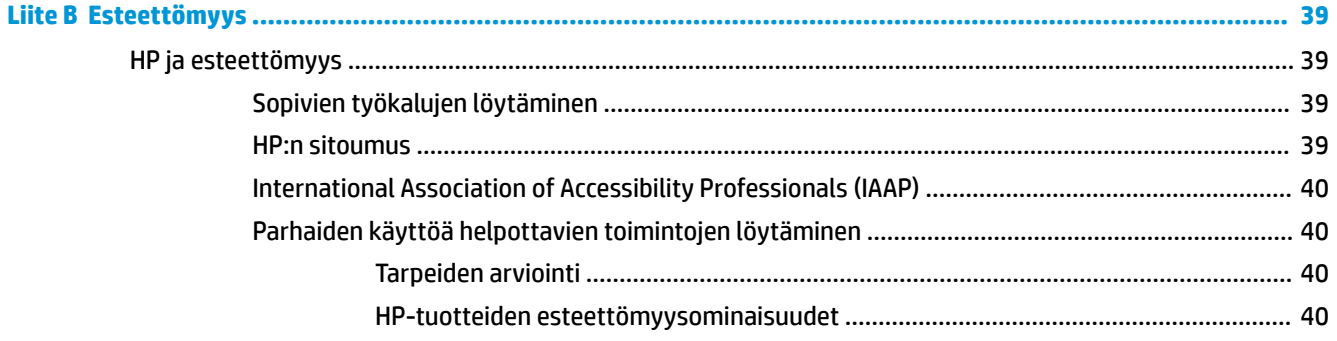

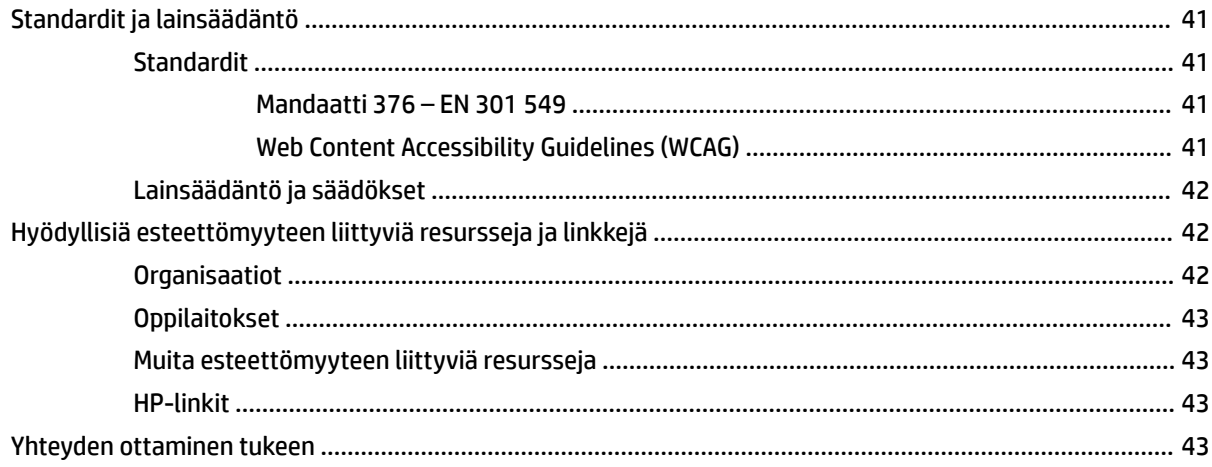

# <span id="page-8-0"></span>**1 Aloitusopas**

Tässä luvussa kerrotaan turvallisuustiedoista ja mistä löydät lisää HP-resursseja.

# **Tärkeitä turvallisuustietoja**

Näytön mukana saatetaan toimittaa verkkolaite ja virtajohto. Jos käytät jotain muuta johtoa, käytä vain tähän näyttöön sopivaa virtalähdettä ja liitäntää. Saat lisätietoja näyttöön sopivasta virtajohdosta *Tuotetta koskevista ilmoituksista*, jotka toimitetaan ohjepakkauksessa.

**VAROITUS!** Voit pienentää sähköiskun tai laitteen vahingoittumisen riskiä toimimalla seuraavasti:

- Kytke virtajohto pistorasiaan, johon on aina vaivaton pääsy.
- Jos virtajohdossa on kolminastainen pistoke, kytke se maadoitettuun kolmireikäiseen pistorasiaan.
- Katkaise virta tietokoneesta irrottamalla virtajohto pistorasiasta. Kun irrotat johdon pistorasiasta, tartu kiinni pistotulpasta.

Turvallisuussyistä virtajohtojen tai kaapeleiden päälle ei saa asettaa mitään. Näyttöön kytketyt johdot ja kaapelit on reititettävä niin, ettei niihin kohdistu vetoa eikä niiden päälle voida astua, tarttua kiinni tai kompastua.

Lue käyttöoppaiden mukana toimitettu *Turvallisen ja mukavan työympäristön opas* vakavien vammojen välttämiseksi. Oppaassa kuvataan työaseman oikea asennus, tietokoneen käyttäjien suositeltavat työskentelyasennot sekä terveyteen ja työtapoihin liittyvät seikat. *Turvallisen ja mukavan työympäristön opas* sisältää myös tärkeitä sähköiseen ja mekaaniseen turvallisuuteen liittyviä turvallisuusohjeita. *Turvallisen ja mukavan työympäristön opas* on saatavilla myös Internetissä osoitteessa [http://www.hp.com/](http://www.hp.com/ergo) [ergo.](http://www.hp.com/ergo)

**TÄRKEÄÄ:** Voit suojata näyttöä ja tietokonetta kytkemällä kaikki tietokoneen ja oheislaitteiden (kuten näytön, tulostimen tai skannerin) johdot ylijännitesuojalaitteeseen, kuten monipistorasiaan tai keskeytymättömän virransyötön teholähteeseen (UPS). Kaikki monipistorasiat eivät anna ylijännitesuojaa; monipistorasiassa on oltava ylijännitesuojasta ilmoittava tarra. Käytä monipistorasiaa, jonka valmistaja tarjoaa vahingonkorvausvakuutuksen, jolloin voit saada uudet laitteet vanhojen tilalle, mikäli ylijännitesuoja pettää.

Käytä asianmukaisia ja oikean kokoisia kalusteita, jotka kantavat näytön tukevasti.

- **VAROITUS!** Lipaston päälle, kirjahyllyyn, hyllyille, työpöydille, arkkujen tai kärryjen päälle huonosti sijoitetut näytöt voivat pudota ja aiheuttaa henkilövahinkoja.
- **HUOMAUTUS:** Tämä tuote sopii viihdekäyttöön. Harkitse näytön asettamista hallitun valon ympäristöön välttääksesi ympärillä olevasta valosta ja kirkkaista pinnoista johtuvia häiriöitä, jotka saattavat aiheuttaa heijastuksia näyttöön.

### **Tuotteen ominaisuudet ja osat**

Näytössä on huippuluokan ominaisuuksia. Tässä osassa on tietoja tietokoneen osista, niiden sijainnista ja toiminnasta.

#### <span id="page-9-0"></span>**Ominaisuudet**

Tämä tuote on IPS-näyttö (In-Plane Switching), joka tuottaa rikkaat näyttövärit ja luo paremmat katselukulmat. Tämä IPS-näyttö on yhdistetty 165 Hz:n virkistystaajuudella nopeampaa 1 ms:n vasteaikaa varten, mikä varmistaa hyvän kuvanlaadun.

#### **Näytössä on seuraavat toiminnot:**

- Näytössä on 60,5 cm:n (23,8 tuuman) kulmittainen kuva-ala, 1920 × 1080 kuvapisteen näyttötarkkuus sekä täyden näytön tuki pienemmille näyttötarkkuuksille
- 68,6 cm:n (27 tuuman) kulmittainen kuva-ala, 2560 × 1440 kuvapisteen näyttötarkkuus sekä täyden näytön tuki pienemmille näyttötarkkuuksille
- USB Type-C -portti HP:n kannettavan tietokoneen tai HP-minipöytäkoneen telakointia varten
- Näytön virtapainike kytkee näytön ja telakoidun kannettavan tietokoneen virran päälle ja pois
- DisplayPort™-videotulo toisen näytön ketjuttamista varten
- Yksi HDMI 2.0 -videotulo (High-Definition Multimedia Interface)
- Ylösvedettävä IR-verkkokamera ja mikrofoni verkkoyhteistyötä varten
- RJ-45-liitäntä (verkko)
- Heijastamaton paneeli LED-taustavalolla
- Laaja katselukulma mahdollistaa näytön katselun sekä istuttaessa että seistessä ja sivuttaisliikkeessä
- Kuvaruutunäytön (OSD) monikieliset säädöt helppoon asennukseen ja näytön optimointiin
- Plug and Play -toiminnot, jos käyttöjärjestelmä tukee niitä
- Kallistus-, kierto- ja korkeussäätömahdollisuus
- Saranoinnin ansiosta näyttöpää voidaan kääntää vaaka-asennosta pystyasentoon
- Irrotettavan telineen (lisävaruste) ansiosta näytön kiinnityksen voi ratkaista monella eri tavalla
- DisplayPort-videotulo
- Äänilähdön (kuulokkeiden) liitäntä / äänitulon (mikrofonin) yhdistelmäliitäntä
- HDMI-videotulo (High-Definition Multimedia Interface)
- Yksi USB-C-tulo HP:n kannettavalle tietokoneelle tai HP-minipöytäkoneelle
- USB-keskitin, jossa on yksi USB Type-C -portti ja neljä USB Type-A -porttia USB-laitteiden liittämiseen
- Kuvaruutunäytön (OSD) 10 kielen säädöt on helppo tehdä ja optimoida niiden avulla näyttökuva
- Tuki HP-soundbarille
- Maks. 100 W tehonsyöttö USB Type-C (5 A) -kaapelin kautta
- Windows Hello -verkkokamera
- Digitaalisen teräväpiirtosisällön suojaus (HDCP) kaikissa digitaalisissa tuloissa
- Alennettujen virrankulutusvaatimusten mukainen virransäästötila
- Lukitusvaijerin kiinnityspaikka näytön takana valinnaiselle vaijerilukolle

<span id="page-10-0"></span>**HUOMAUTUS:** Katso turvallisuustietoja ja viranomaisten ilmoituksia koskevia lisätietoja *Tuotetta koskevista ilmoituksista*, jotka toimitetaan ohjepakkauksessa. Saat uusimmat käyttöoppaat siirtymällä osoitteeseen <http://www.hp.com/support> ja noudattamalla ohjeita tuotteesi etsimiseksi. Valitse sitten **Käyttöoppaat**.

#### **Takana ja sivulla olevat osat**

Voit tunnistaa näytön takana olevat osat tämän kuvan ja taulukon avulla.

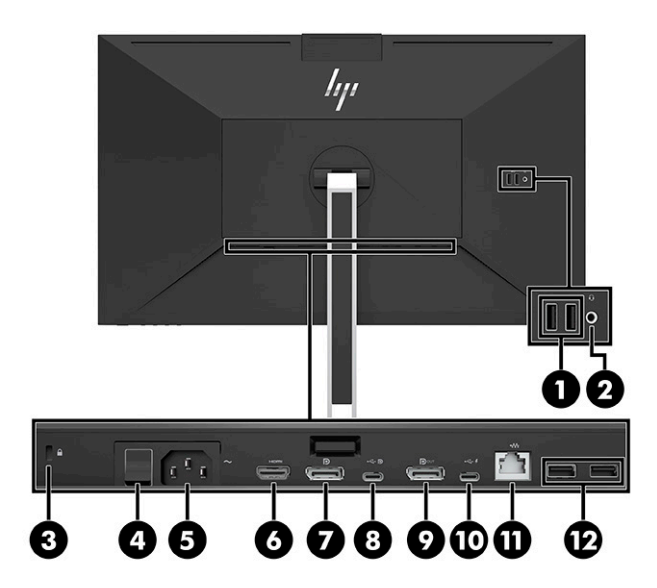

<span id="page-11-0"></span>**HUOMIO:** Säädä henkilövahinkojen vaaran vähentämiseksi lähdelaitteen äänenvoimakkuus, ennen kuin asetat kuulokkeet, nappikuulokkeet tai kuulokemikrofonin päähäsi. Katso muut turvallisuusohjeet dokumentaatioon kuuluvasta asiakirjasta *Tuotetta koskevat ilmoitukset*.

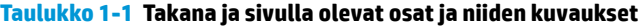

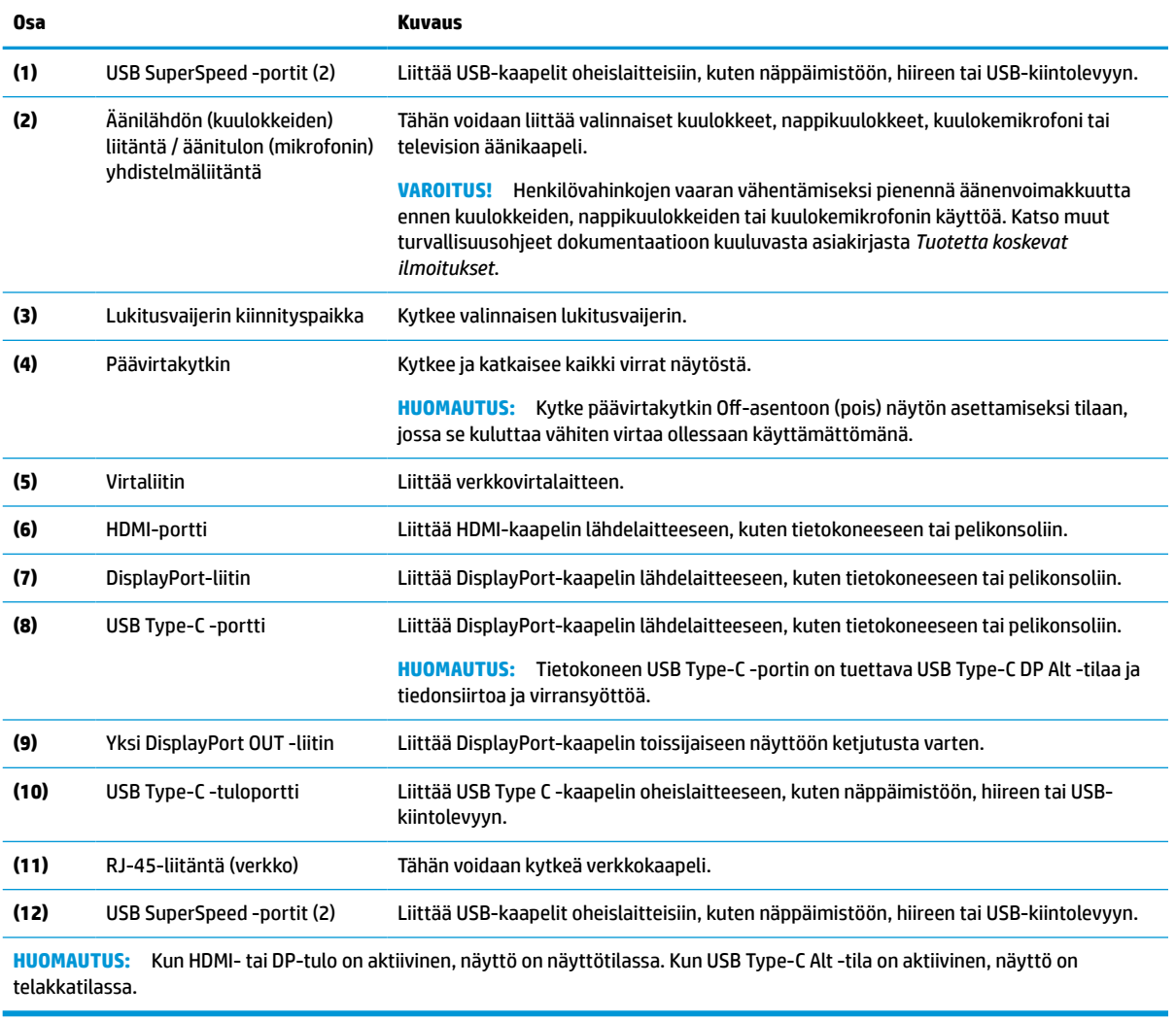

### **Edessä olevat osat**

Voit tunnistaa näytön edessä olevat osat tämän kuvan ja taulukon avulla.

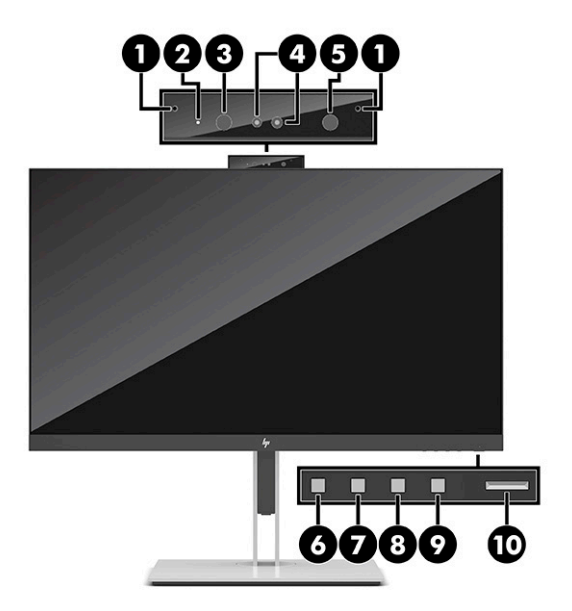

#### **Taulukko 1-2 Edessä olevat osat ja niiden kuvaukset**

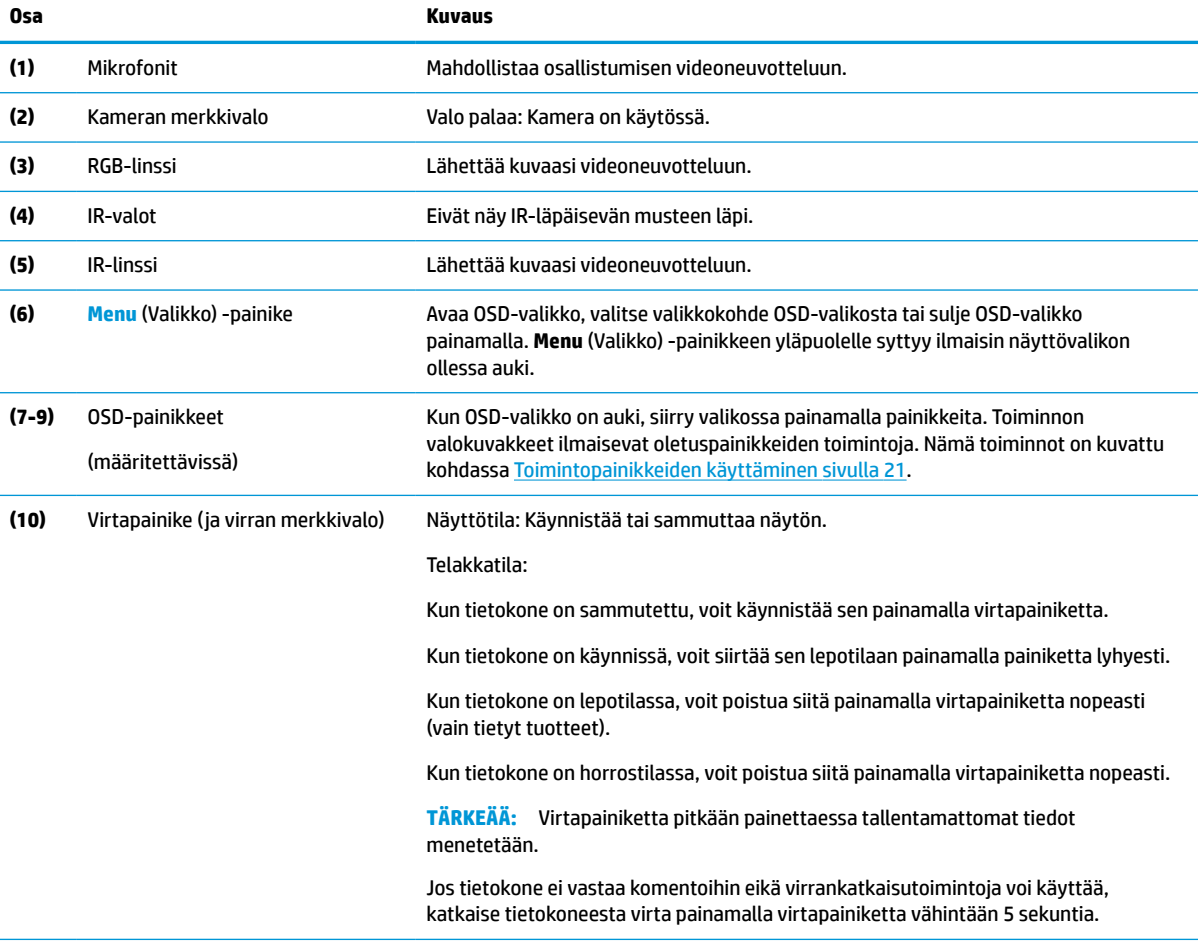

**HUOMAUTUS:** Virran merkkivalo vaihtelee tilan mukaan. Näyttötilassa valo on valkoinen tietokoneen ollessa päällä ja keltainen, kun tietokone on lepotilassa. Telakkatilassa valo on valkoinen tietokoneen ollessa päällä ja vilkkuu valkoisena, kun tietokone on lepotilassa.

OSD-valikkosimulaattoria voi tarkastella HP:n asiakkaan itsekorjausmediakirjastossa osoitteessa <http://www.hp.com/go/sml>.

# <span id="page-14-0"></span>**2 Näytön asentaminen**

Vakavien henkilövahinkojen ja näytön vaurioitumisen välttämiseksi on tärkeää asentaa näyttö oikein.

- **VAROITUS!** Lue *Turvallisen ja mukavan työympäristön opas* vakavien vammojen välttämiseksi. Oppaassa kuvataan työaseman oikea asennus, tietokoneen käyttäjien suositeltavat työskentelyasennot sekä terveyteen ja työtapoihin liittyvät seikat. *Turvallisen ja mukavan työympäristön opas* sisältää myös tärkeitä sähköiseen ja mekaaniseen turvallisuuteen liittyviä turvallisuusohjeita. *Turvallisen ja mukavan työympäristön opas* on saatavana myös Internetissä osoitteessa http://www.hp.com/ergo.
- **TÄRKEÄÄ:** Näytön vahingoittumisen estämiseksi älä kosketa LCD-paneelin pintaa. Paneelin painaminen voi aiheuttaa värien epätasaisuutta tai nestekiteiden joutumisen väärään asentoon. Jos näin käy, näyttö ei palaudu normaaliksi.

**TÄRKEÄÄ:** Näytön naarmuuntumisen, vioittumisen tai rikkoutumisen ja ohjauspainikkeiden vahingoittumisen estämiseksi aseta näyttö ylösalaisin tasaiselle alustalle, joka on peitetty suojaavalla vaahtomuovilla tai hankaamattomalla liinalla.

# **Näyttötelineen kiinnittäminen**

Näyttötelineen oikea kiinnitys on erittäin tärkeää turvallisen käytön kannalta. Tässä osiossa kerrotaan, miten teline kiinnitetään turvallisesti.

- **1.** Aseta näyttö ylösalaisin tasaiselle alustalle, joka on peitetty puhtaalla ja kuivalla liinalla.
- **2.** Liu'uta telineen kiinnityslevyn yläosa näyttöpään takana olevan kolon ylemmän ulokkeen alle (1).
- **3.** Laske telineen kiinnityslevyn alaosaa syvennykseen (2), kunnes se napsahtaa paikalleen. Kiinnityslevyn pohjassa oleva salpa ponnahtaa ylös, kun teline on lukittu paikalleen.

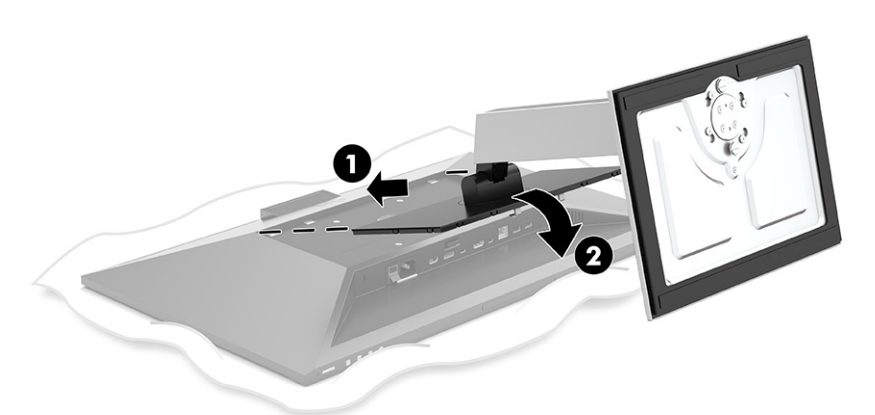

## **Näyttöpään kiinnittäminen**

Näyttöpää voidaan kiinnittää kääntövarteen tai telineeseen.

<span id="page-15-0"></span>**TÄRKEÄÄ:** Tässä näytössä on VESA®-standardin mukaiset 100 mm kiinnitysaukot. Kolmannen osapuolen kiinnitysratkaisu voidaan kiinnittää näyttöpäähän neljällä ruuvilla, joiden halkaisija on 4 mm, kierteen nousu 0,7 ja pituus 10 mm. Pidemmät ruuvit voivat vahingoittaa näyttöä. Muista, että valmistajan kiinnitysratkaisu on VESA-standardin mukainen ja kestää näyttöpään painon. Käytä parhaan suorituskyvyn varmistamiseksi näytön mukana toimitettuja virta- ja videokaapeleita.

**HUOMAUTUS:** Tämä laite on suunniteltu käytettäväksi UL-listatun tai CSA-seinäkiinnitystelineen kanssa.

#### **Näyttötelineen irrottaminen**

Voit irrottaa näyttöpään telineestä ja kiinnittää sen kääntövarteen tai muuhun asennuskiinnikkeeseen.

- **TÄRKEÄÄ:** Varmista ennen näytön irrottamista, että näytön virta on katkaistu ja kaikki kaapelit on irrotettu.
	- **1.** Irrota kaikki johdot ja kaapelit näytöstä.
	- **2.** Aseta näyttö ruutu alaspäin tasaiselle alustalle, joka on peitetty suojaavalla vaahtomuovilla tai puhtaalla, kuivalla liinalla.
	- **3.** Työnnä telineen kiinnityslevyn alaosassa lähellä keskustaa oleva salpa ylös (1).
	- **4.** Käännä telineen alaosaa ylöspäin, kunnes kiinnityslevy on irti näyttöpään syvennykseksestä (2).
	- **5.** Liu'uta teline ulos kolosta (3).

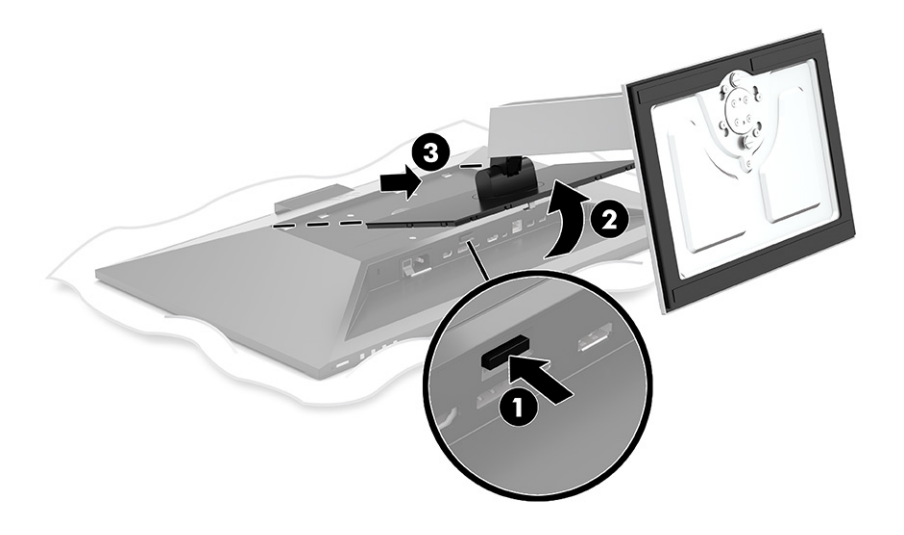

#### **Näyttöpään kiinnittäminen kiinnityslaitteeseen**

Kiinnitä näyttöpää kiinnityslaitteeseen seuraavasti.

<span id="page-16-0"></span>**1.** Irrota neljä ruuvia näyttöpään takana olevista VESA-kiinnitysrei'istä.

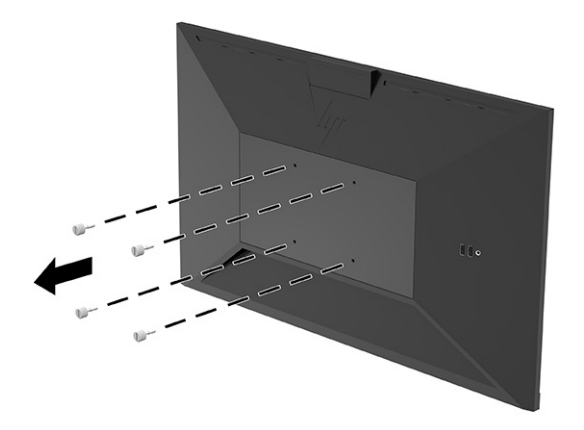

**2.** Jos haluat kiinnittää näyttöpään kääntövarteen tai muuhun kiinnityslaitteeseen, aseta neljä kiinnitysruuvia kiinnityslaitteen reikien läpi näyttöpään takana oleviin VESA-kiinnikkeen reikiin.

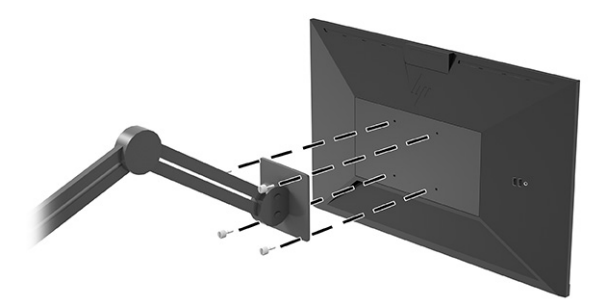

## **Kaapeleiden liittäminen**

Kaapelin liittämisohjeiden lisäksi tässä osassa on tietoja siitä, miten näyttö toimii, kun liität tiettyjä kaapeleita.

**HUOMAUTUS:** Näytön mukana toimitetaan tiettyjä kaapeleita. Kaikkia tässä osassa kuvattuja kaapeleita ei toimiteta näytön mukana.

- **1.** Sijoita näyttö hyvin ilmastoituun paikkaan tietokoneen lähelle.
- **2.** Ennen kuin kytket kaapelit, pujota kaapelit telineen keskellä olevasta kaapelien kuljetusreiästä.

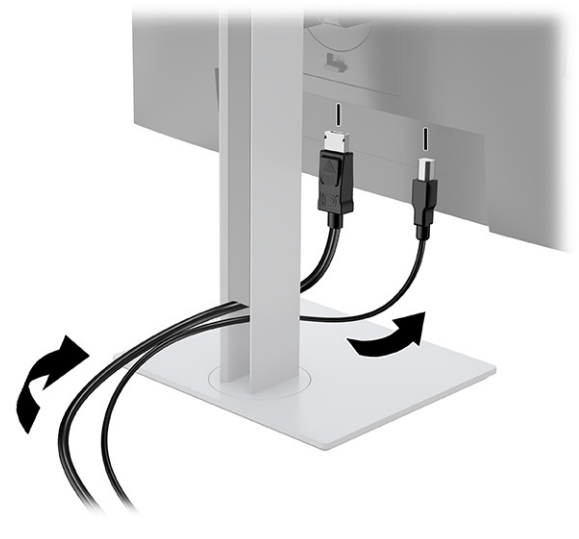

**3.** Liitä videokaapeli.

**HUOMAUTUS:** Näyttö määrittää automaattisesti, minkä tuloliitännän signaali on käyttökelpoinen. Voit myös valita tulot painamalla **Menu** (Valikko) -painiketta ja valitsemalla **Input** (Tulo).

Näytön USB Type-C -portti mahdollistaa verkkoyhteyden, tiedonsiirron, videoiden toiston ja virransyötön (jopa 100 W).

Isäntälaitteen on tuettava DisplayPort Alt -tilaa (video, lataus ja USB 3.1) USB Type-C -liittimen kautta sekä oltava yhteensopiva USB Type-C-Thunderbolt -yhteensopivien porttien kanssa.

● Liitä USB Type-C -kaapelin toinen pää näytön takana olevaan USB Type-C -porttiin ja toinen pää lähdelaitteen USB Type-C -porttiin. (Käytä ainoastaan näytön mukana toimitettua HP:n hyväksymää USB Type-C -kaapelia.)

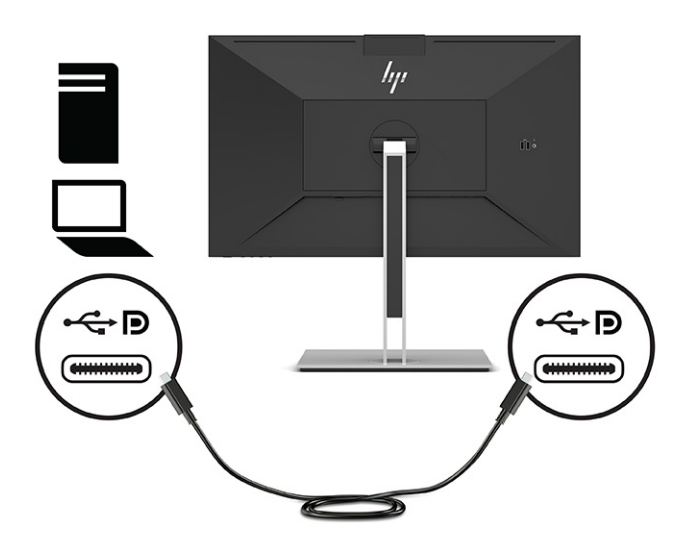

● Liitä DisplayPort-kaapelin toinen pää näytön takana olevaan DisplayPort-liittimeen ja toinen pää lähdelaitteen DisplayPort-liittimeen.

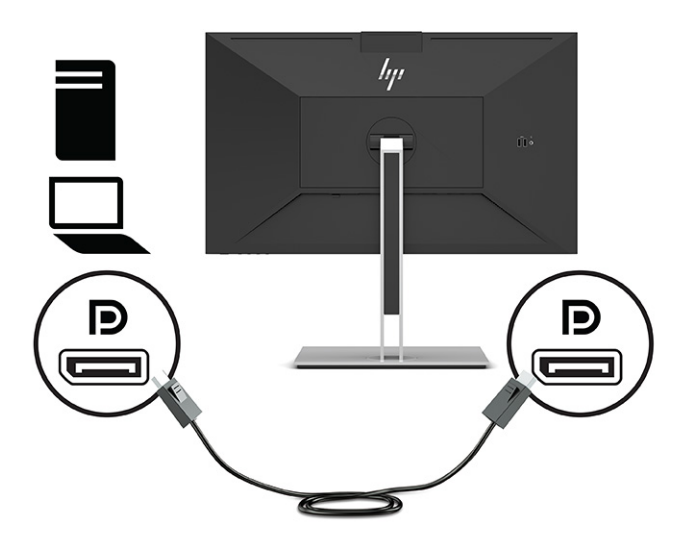

● Liitä HDMI-kaapelin toinen pää näytön takana olevaan HDMI-liittimeen ja toinen pää lähdelaitteen HDMI-liittimeen.

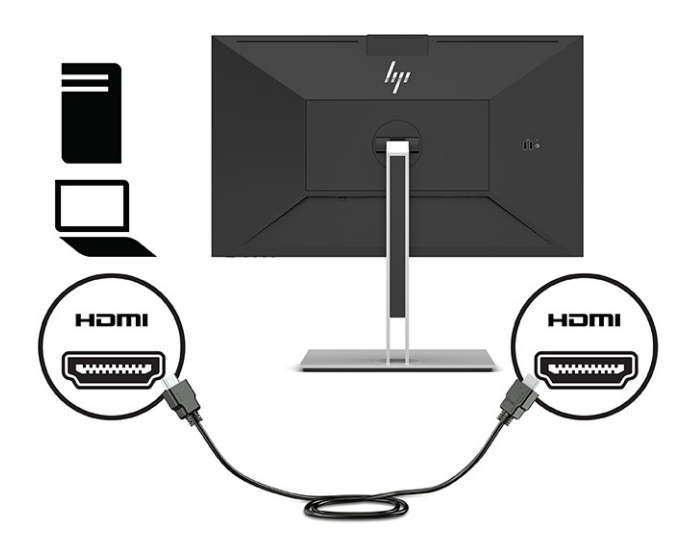

<span id="page-19-0"></span>**4.** Liitä verkkokaapelin toinen pää näytön verkkoliittimeen ja toinen pää verkon seinäpistokkeeseen tai reitittimeen.

**HUOMAUTUS:** Varmista verkkotoiminnon käyttöönottamiseksi, että USB-lähtöportti on liitetty.

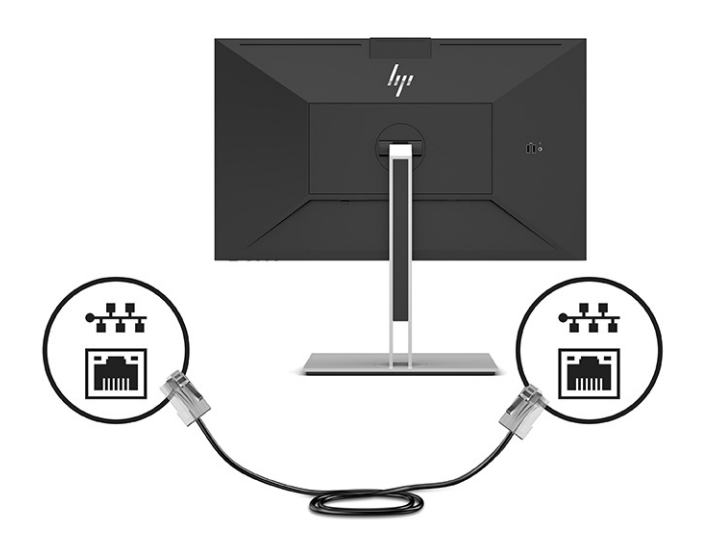

**5.** Liitä virtajohdon toinen pää maadoitettuun pistorasiaan ja toinen pää näytön virtaliittimeen.

**VAROITUS!** Voit pienentää sähköiskun tai laitteen vahingoittumisen riskiä toimimalla seuraavasti:

Älä poista virtajohdon maadoitusnastaa käytöstä. Maadoitusnasta on tärkeä suojaominaisuus.

Kytke virtajohto maadoitettuun pistorasiaan, johon on aina vaivaton pääsy.

Katkaise virta laitteesta irrottamalla virtajohto pistorasiasta.

Turvallisuussyistä virtajohtojen tai kaapeleiden päälle ei saa asettaa mitään. Sijoita ne niin, ettei kukaan vahingossa astu niiden päälle tai kompastu niihin. Älä vedä johdoista tai kaapeleista. Kun irrotat johdon pistorasiasta, tartu kiinni pistotulpasta.

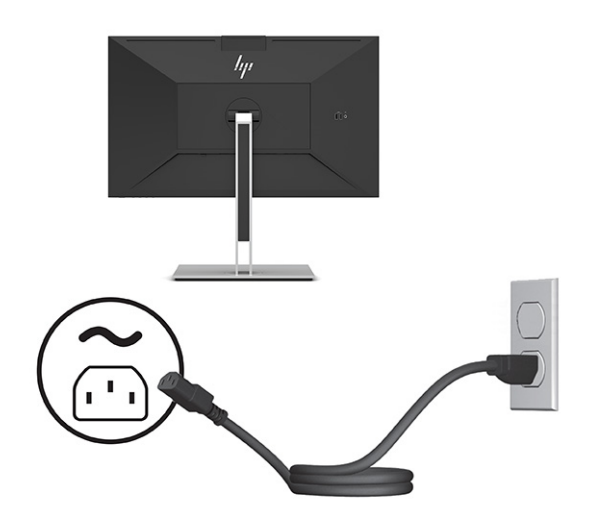

### **USB-laitteiden liittäminen (vain tietyt mallit)**

Näytössä on viisi USB-porttia laitteen liittämiseksi (tulo): kaksi USB Type-A- ja yksi USB Type-C -portti takana, ja kaksi USB Type-A -porttia sivulla.

<span id="page-20-0"></span>**HUOMAUTUS:** Kytke USB Type-C -lähtökaapeli lähdelaitteesta (tietokone) näytön taakse näytön USB Type-A- ja USB Type-C -tuloporttien aktivoimiseksi. USB-tuloportteihin voidaan liittää näppäimistöt, verkkokamerat, puhelimet, ulkoiset kiintolevyt ja käytännössä kaikki, jotka voidaan liittää USB:llä ja jotka hyväksyvät 5 V.

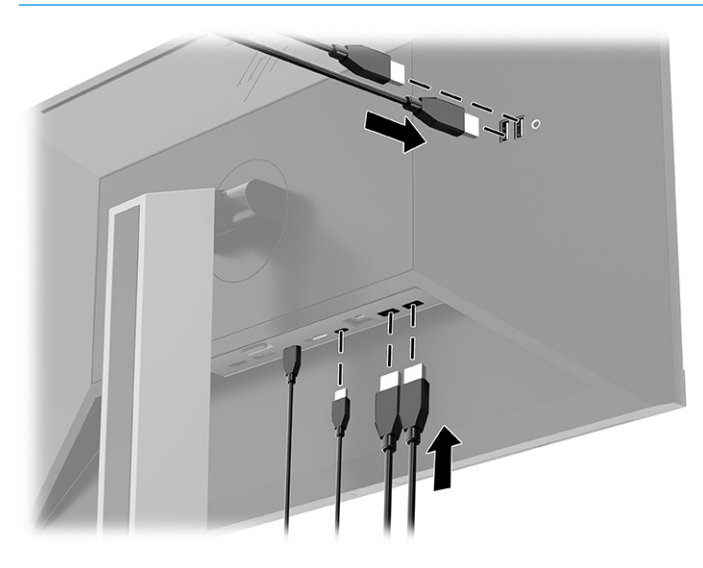

# **Näytön säätäminen**

Ergonomisen työskentelytilan tukemiseksi näytössä on tässä osassa kuvatut säätöasetukset.

**VAROITUS!** Lue *Turvallisen ja mukavan työympäristön opas* vakavien vammojen välttämiseksi. Oppaassa kuvataan työaseman oikea asennus, tietokoneen käyttäjien suositeltavat työskentelyasennot sekä terveyteen ja työtapoihin liittyvät seikat. *Turvallisen ja mukavan työympäristön opas* sisältää myös tärkeitä sähköiseen ja mekaaniseen turvallisuuteen liittyviä turvallisuusohjeita. *Turvallisen ja mukavan työympäristön opas* on saatavilla Internetissä osoitteessa [http://www.hp.com/ergo.](http://www.hp.com/ergo)

**1.** Kallista näyttöpäätä eteen- tai taaksepäin sen asettamiseksi mukavalle katselukorkeudelle.

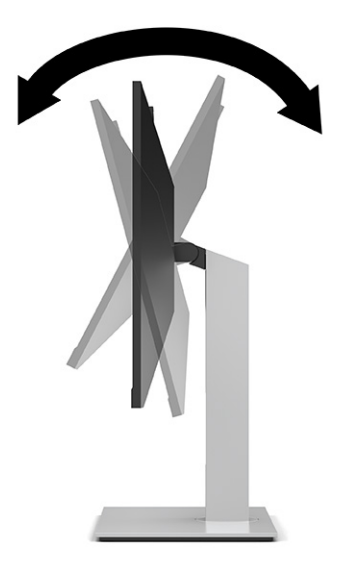

**2.** Käännä näyttöä vasemmalle ja oikealle, kunnes löydät hyvän katselukulman.

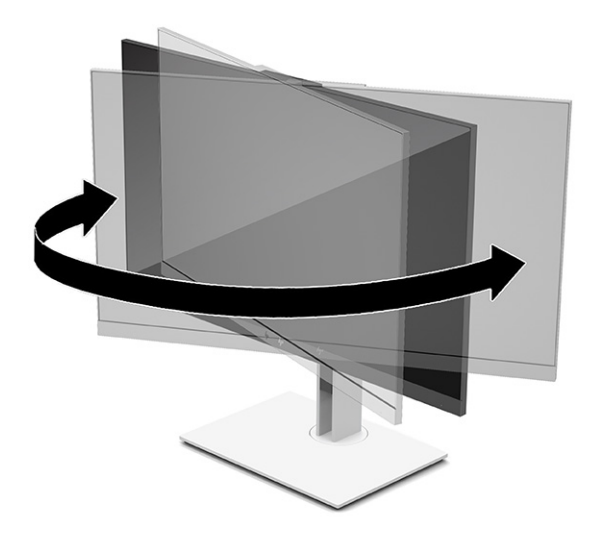

**3.** Säädä näytön korkeus omaa työasemaasi vastaavaan miellyttävään asentoon. Näytön yläkehyksen reuna ei saisi olla silmien tasoa korkeammalla. Näytön laskeminen alas ja kallistaminen voi parantaa käyttömukavuutta silmälaseja käytettäessä. Säädä näyttö uudelleen, kun muutat työskentelyasentoa päivän aikana.

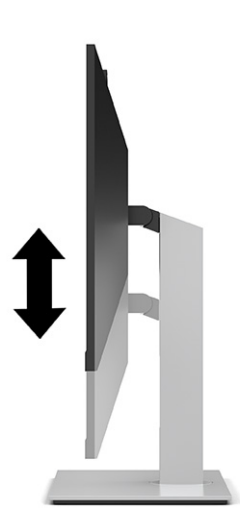

- **4.** Käännä näyttöpää vaaka-asennosta pystyasentoon, jos se sopii paremmin käyttötarkoitukseesi.
	- Säädä näyttö täyskorkeaan asentoon ja kallista näyttöpää taakse täysin kallistettuun asentoon (1).
	- Käännä näyttöpäätä 90° myötäpäivään tai vastapäivään vaaka-asennosta pystyasentoon (2).
	- **TÄRKEÄÄ:** Jos näyttö ei ole käännettäessä täyskorkeassa ja täysin kallistetussa asennossa, näyttöpään oikea alakulma koskettaa jalustaa ja voi vahingoittaa näyttöä.

Jos lisäät näyttöön valinnaisen soundbarin, asenna se näytön kallistamisen jälkeen. Soundbar koskettaa näyttöä kallistettaessa jalustaa ja näyttö tai soundbar voi vahingoittua.

**HUOMAUTUS:** Käytä käyttöjärjestelmän näyttöasetuksia kiertääksesi kuvaa näytössä pystysuorasta näkymästä vaakasuoraan näkymään. Käännä kuvaruutunäyttö pystysuunnasta vaakasuuntaan avaamalla OSD-valikko ja valitsemalla **Menu** (Valikko) ja sitten **Menu Position** (Valikon sijainti).

<span id="page-22-0"></span>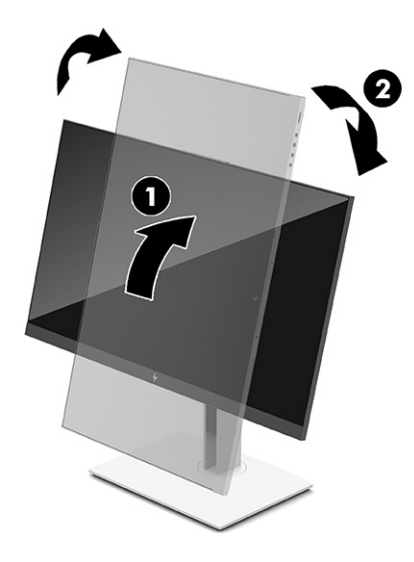

## **Lukitusvaijerin asentaminen**

Voit kiinnittää näytön johonkin kiinteään esineeseen HP:lta valinnaisena saatavalla lukitusvaijerilla. Käytä toimitettua avainta ja poista lukko.

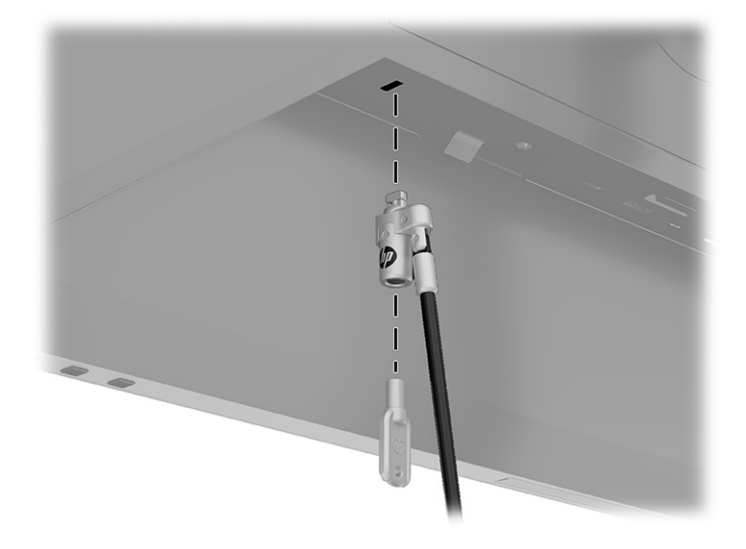

# **Näytön kytkeminen päälle**

Tässä osiossa on tärkeitä tietoja näytön vahingoittumisen estämisestä, käynnistyksen merkkivaloista ja vianmäärityksestä.

**TÄRKEÄÄ:** Kuva voi palaa kiinni näyttöön saman liikkumattoman kuvan oltua näytöllä 12 tuntia tai kauemmin. Kuvan kiinnipalamisen välttämiseksi sinun tulisi aktivoida näytönsäästäjä tai sammuttaa näyttö aina, kun se on pitkään käyttämättä. Jäännöskuva voi esiintyä kaikissa LCD-näytöissä. HP:n takuu ei kata näyttöön kiinnipalaneen kuvan aiheuttamia vaurioita.

<span id="page-23-0"></span>**W HUOMAUTUS:** Näytön virtapainikkeen painaminen kytkee myös telakoidun kannettavan tietokoneen päälle ja pois.

Kun näyttöön kytketään virta, näyttöön avautuu viiden 5 ajaksi näytön tilailmoitus. Ilmoituksessa näytetään käytössä oleva aktiivinen tulosignaali, lähteen automaattisen vaihdon asetus (On (Käytössä) tai Off (Ei käytössä), oletusasetus on Käytössä), nykyinen esiasetettu näytön tarkkuus ja suositeltu esiasetettu näytön tarkkuus.

Näyttö hakee aktiivisesti signaalituloja löytääkseen aktiivisen tulon ja käyttää näytössä kyseistä tuloa.

- **1.** Käynnistä tietokone virtakytkimestä.
- **2.** Kytke näyttöön virta painamalla alaosassa olevaa virtapainiketta.

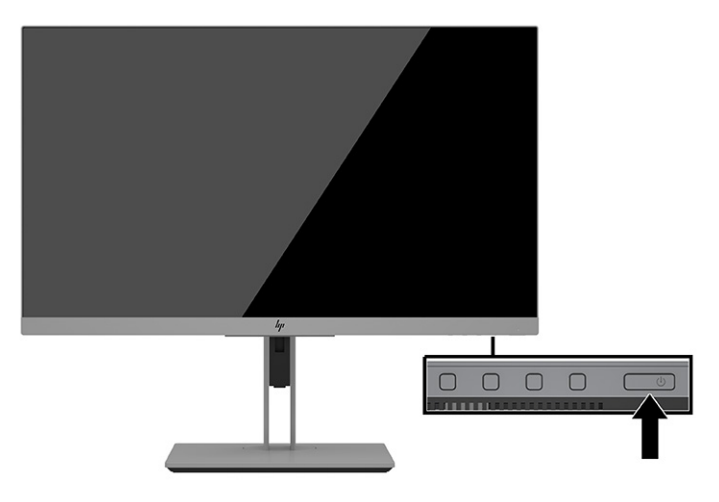

## **HP:n vesileima ja kuvan säilytyskäytäntö**

Tässä kuvataan HP:n vesileimojen ja kuvien säilytyskäytäntö.

Nämä näyttömallit käyttävät IPS (In-Plane Switching) -näyttötekniikkaa, joka tarjoaa erittäin laajat katselukulmat ja edistyneen kuvanlaadun. IPS-näytöt sopivat erittäin moniin eri tarkoituksiin, joissa vaaditaan edistynyttä kuvanlaatua. Tämä paneelitekniikka ei kuitenkaan sovi käyttötarkoituksiin, joissa näytetään staattisia, paikallaan pysyviä kuvia pitkään ilman näytönsäästäjien käyttöä. Tällaisia sovelluksia voivat olla mm. kameravalvonta, videopelit, markkinointilogot ja mallit, joita näytetään ruudulla pitkään. Staattiset kuvat voivat aiheuttaa kuvien palamista, joka näkyy näytöllä tahrana tai vesileimana.

HP:n takuu ei kata näyttöjä, joissa kuva on "palanut kiinni". Voit välttää kuvan kiinnipalamisen sammuttamalla näytön, kun se ei ole käytössä, tai käyttämällä järjestelmässä mahdollisesti olevaa virransäästöasetusta, joka sammuttaa näytön, kun järjestelmää ei käytetä.

# <span id="page-24-0"></span>**3 HP:n kannettavan tietokoneen tai pöytätietokoneen telakointi**

Voit telakoida tietokoneen näyttöön yhdellä USB Type-C -liitännällä. USB Type-C -portti mahdollistaa verkkoyhteyden, tiedonsiirron, videoiden toiston ja virransyötön, kun telakoit laitteen.

**HUOMAUTUS:** Varmista, että verkkokaapeli on liitetty verkkolähteen liittimestä näytön verkkoyhteyden liitäntään USB Type-C:n kautta.

Isäntätietokoneen on tuettava DisplayPort Alt -tilaa (video, lataus ja USB 3.1) USB Type-C -liittimen kautta sekä oltava yhteensopiva USB Type-C-Thunderbolt -yhteensopivien porttien kanssa.

Kahden isäntätietokoneen liittäminen telakointinäyttöön saattaa aiheuttaa järjestelmän sammumisen tai virran häviämisen ja näyttö joudutaan sammuttamaan ja käynnistämään uudelleen.

Parhaan mahdollisen suorituskyvyn varmistamiseksi käytä telakointinäyttöä sellaisen tietokoneen kanssa, jonka käyttöjärjestelmänä on Windows 10:n versio 1809 tai uudempi.

Tietokoneen telakoimiseksi liitä USB Type-C -kaapelin toinen pää näytön takana olevaan USB Type-C -porttiin ja toinen pää tietokoneen USB Type-C -porttiin. Tämä USB Type-C -kaapeli mahdollistaa liitettävyyden yhdellä kaapelilla nopeaa tiedonsiirtoa, audion ja videon toistoa sekä virransyöttöä varten.

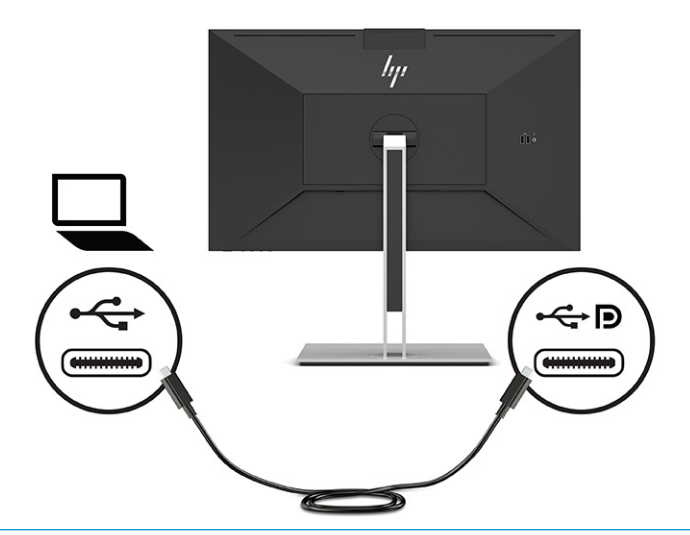

- **W** HUOMAUTUS: Näyttö antaa jopa 100 W:n tehon käytettäessä USB Type-C -liitäntää.
- **HUOMAUTUS:** Kun valitset kohdan **Auto-Switch Input** (Tulon automaattinen vaihto) asetukseksi **On** (Päällä) OSD-valikossa, näyttö vaihtaa automaattisesti **USB-C Video** -tulolle, jos USB-C DisplayPort Alt Mode on yhdistetty tai käytössä.

# <span id="page-25-0"></span>**4 Toisen tietokoneen liittäminen näyttöön KVM-tilan avulla**

Näytön OSD-valikon KVM-tila tarjoaa mahdollisuuden yhdistää kaksi tietokonetta yhteen näyttöön, jolloin näyttö on nopeasti kummankin tietokoneen käytettävissä.

**TÄRKEÄÄ:** Huomaa, että kun on valittu OSD-valikon KVM-tila, USB Type-C -tuloportti vaihtuu USB Type-C lähtöportiksi.

Kytke toisen tietokoneen kuvan toistamista varten joko DisplayPort- tai HDMI-kaapeli näytön takana olevaan asianmukaiseen liittimeen. Liitä esimerkiksi DisplayPort-kaapelin toinen pää näytön takana olevaan DisplayPort-liittimeen ja toinen pää toisen tietokoneen DisplayPort-liittimeen. Jos toisessa tietokoneessa on vain HDMI-portti, liitä HDMI-kaapelin toinen pää näytön takana olevaan HDMI-porttiin ja toinen pää toisen tietokoneen HDMI-porttiin.

Jos käytät USB-liitäntää toiseen tietokoneeseen, voit käyttää näytön toiseen USB Type-C -porttiin kytkettyjä USB Type-C/Type-C-kaapeleita tai USB Type-C/Type-A-kaapeleita.

Kun USB Type-C -tulo liitetään KVM-tilassa, näyttö vaihtaa automaattisesti USB Type-C -tulolle tietokoneen tilasta riippumatta. Kun USB Type-C -tulo irrotetaan ja toinen tietokone on aktiivinen, näyttö vaihtaa automaattisesti takaisin aktiiviseen tuloon (DisplayPort tai HDMI).

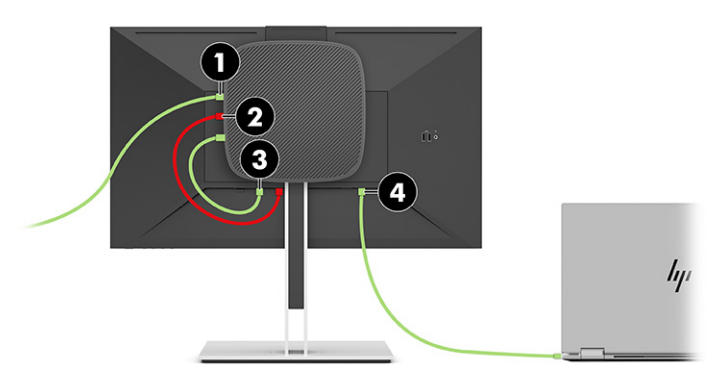

#### **Taulukko 4-1 Toisen tietokoneen liittäminen**

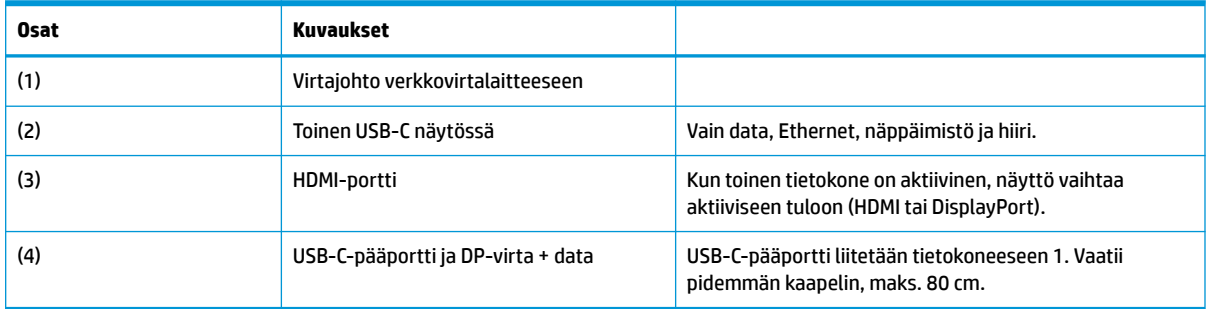

### **KVM-tilan ottaminen käyttöön**

KVM-tilan ottaminen käyttöön näytön OSD-valikossa:

- <span id="page-26-0"></span>**1.** Avaa OSD-valikko painamalla **Menu** (Valikko) -painiketta.
- **2.** Valitse OSD-valikossa **Management** (Hallinta), **KVM Mode** (KVM-tila) ja sitten **On** (Päällä).

### **Vaihtaminen KVM-tilassa**

Kun kaksi tietokonetta on liitetty yhteen näyttöön ja KVM-tila on valittuna, käyttäjä voi vaihtaa edestakaisin tietokoneesta toiseen painamalla jotakin näytön etulevyn toimintopainikkeesta.

### **KVM-tilan yhteyden prioriteetit**

Tässä kuvataan KVM-tilan yhteyden prioriteetit.

Jos ensimmäinen tietokone kytketään irti, KVM-tilan asetus vaihtaa toiseen tietokoneeseen, johon on kytketty virta. Kun ensimmäinen tietokone kytketään takaisin näytön E24d G4 Main USB-C -porttiin ja siihen kytketään virta, KVM-tilan asetus vaihtaa takaisin ensimmäiseen tietokoneeseen noin 10 sekunnin kuluttua.

Jos molempiin tietokoneisiin on kytketty virta ja ne on liitetty, tietokone, jossa on USB-C-pääyhteys, on etusijalla toiseen tietokoneeseen nähden. Jos USB-C-pääportti kytketään irti ja HDMI tai DisplayPort on aktiivinen, näyttö vaihtaa aktiiviseen tuloon ja toisesta (tulo) USB-C-liittimestä tulee USB-tulo.

Kun tietokoneen USB Type-C -liitäntä irrotetaan näytöstä pitkäksi ajaksi, voit näytön vaihdon nopeuttamiseksi poistaa valinnan OSD-valikon kohdasta Ei tulosignaalia -varoitus.

Ei tulosignaalia -varoituksen valinnan poistaminen näytön OSD-valikossa:

- **1.** Avaa OSD-valikko painamalla **Menu** (Valikko) -painiketta.
- **2.** Valitse OSD-valikossa **OSD Messages** (OSD-viestit) ja poista sitten valinta kohdasta **Ei tulosignaalia varoitus**.

# <span id="page-27-0"></span>**5 Näytön käyttäminen**

Tässä luvussa kerrotaan, miten voit käyttää näyttöä ja sen toimintoja.

# **Ohjelmisto ja apuohjelmat**

Voit ladata ja asentaa seuraavat tiedostot tietokoneellesi.

- INF-tiedosto (Information)
- ICM-tiedostot (väritäsmäytystiedostot)

Löydät nämä tiedostot osoitteesta <http://www.hp.com/support>.

#### **INF-asennustietotiedosto**

INF-tiedosto määrittää Windows-käyttöjärjestelmien hyödyntämät näyttöresurssit varmistaakseen näytön ja tietokoneen näyttösovittimen yhteensopivuuden.

Tämä näyttö on yhteensopiva Windowsin Plug and Play -toiminnon kanssa ja toimii ilman INF-tiedoston asentamista. Näytön Plug and Play -yhteensopivuus edellyttää kuitenkin, että tietokoneen näytönohjain on VESA DDC2 -yhteensopiva ja että näyttö kytketään suoraan näytönohjaimeen. Plug and Play ei toimi erillisten BNC-liittimien eikä jakelupuskureiden tai -rasioiden tai niiden molempien välityksellä.

#### **ICM (Image Color Matching) -tiedosto**

Tässä osassa kuvataan Color Matching -tiedosto ja miten sitä käytetään.

**HUOMAUTUS:** ICM-väriprofiili on määritelty ICC-yhteenliittymän (International Color Consortium) laatiman värinhallintajärjestelmän mukaisesti.

ICM-tiedostot ovat datatiedostoja, joita käytetään grafiikkaohjelmien kanssa, jotta värit säilyisivät samankaltaisina näytöltä tulostimeen ja skannerista näytön kuvaruudulle. Näitä tiedostoja käytetään sellaisissa grafiikkaohjelmissa, jotka tukevat kyseistä ominaisuutta.

## **Kuvaruutunäytön (OSD) valikon käyttäminen**

Voit säätää HP-näytön makusi mukaan. Käytä OSD-valikkoa näytön katselutoimintojen mukauttamiseen.

OSD-valikon toiminnoilla käyttäjä voi säätää näytön ruudun mieleisekseen. Voit käyttää ja tehdä OSD-säätöjä näytön etupaneelin alaosan painikkeilla.

OSD-valikon avaaminen ja asetusten tekeminen:

- **1.** Jos näytön virtaa ei ole vielä kytketty, kytke virta painamalla virtapainiketta.
- **2.** Avaa OSD-valikko painamalla **Menu** (Valikko) -painiketta.
- **3.** Kolmella toimintopainikkeella voit selata, valita ja säätää valikkovalintoja. Näyttöpainikkeen nimet vaihtelevat riippuen aktiivisesta valikosta tai alivalikosta.

OSD-päävalikon valikkovalinnat luetellaan seuraavassa taulukossa.

<span id="page-28-0"></span>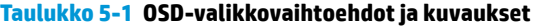

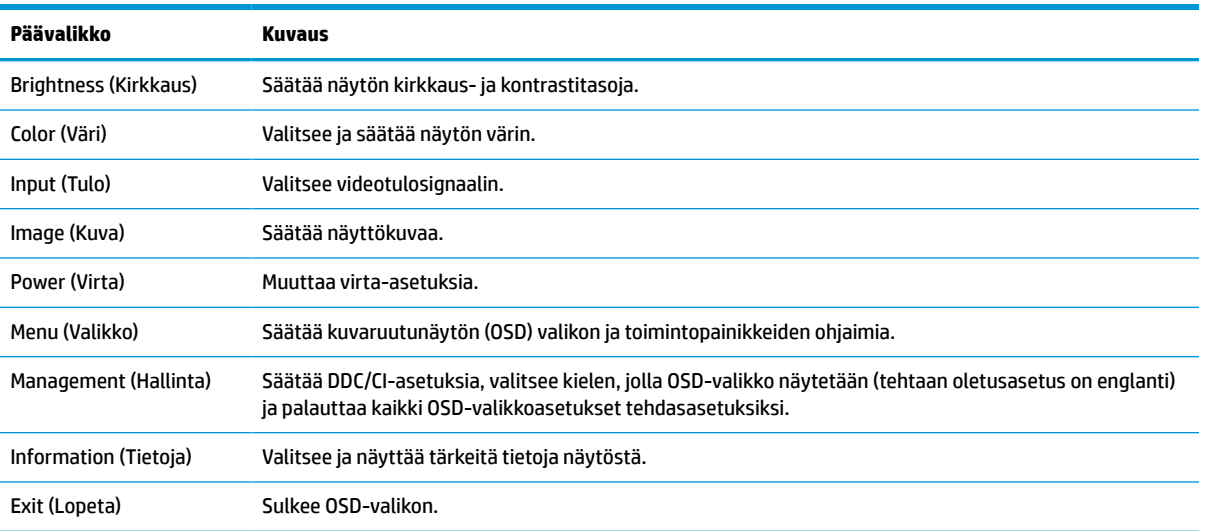

## **Toimintopainikkeiden käyttäminen**

Minkä tahansa OSD-painikkeen painaminen aktivoi painikkeet ja näyttää kuvakkeet painikkeiden yläpuolella. Seuraavassa kuvassa on esitetty painikkeiden oletuskuvakkeet ja toiminnot.

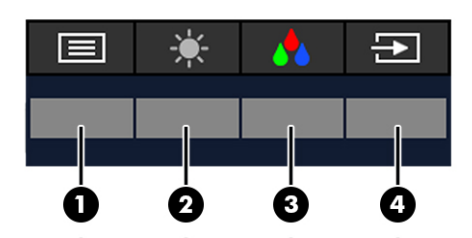

**Taulukko 5-2 Painikkeiden nimet ja kuvaukset**

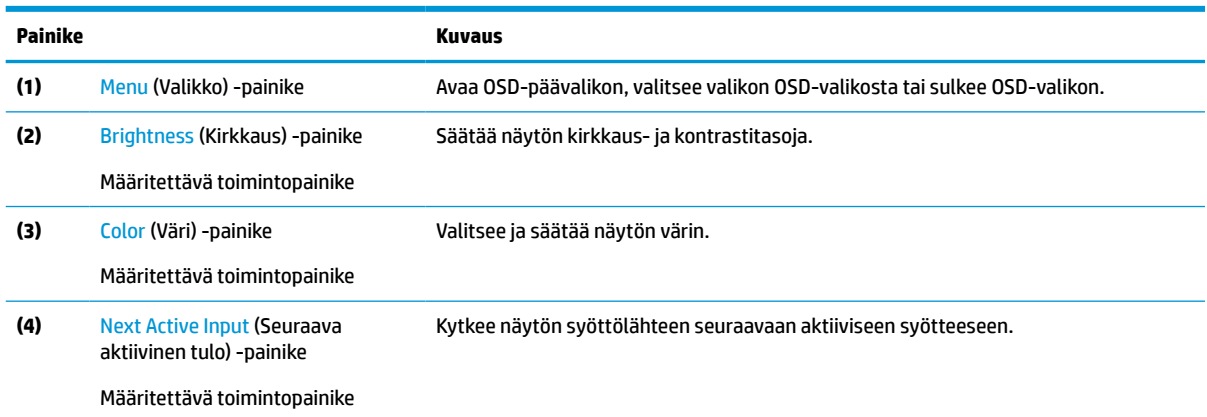

## **Toimintopainikkeiden uudelleenmäärittäminen**

Voit muuttaa määritettävien toimintopainikkeiden oletusarvot niin, että painikkeiden aktivoituessa voit siirtyä nopeasti eniten käytettyihin valikkovalintoihin. **Menu** (Valikko) -painiketta ei voi määrittää uudelleen.

Toimintopainikkeiden uudelleenmäärittäminen:

- <span id="page-29-0"></span>**1.** Avaa OSD-valikko painamalla Menu (Valikko) -painiketta.
- **2.** Valitse **Menu** (Valikko), valitse **Assign Buttons** (Määritä painikkeet) ja valitse sitten jokin käytettävissä olevista vaihtoehdoista määritettäville painikkeelle.

### **Virtatila-asetuksen muuttaminen**

Kansainvälisten virtastandardien noudattamiseksi näytön oletusasetus on virransäästötila, kun näyttö on lepotilassa. Jos näyttösi tukee suorituskykytilaa, vaihda virtatilan asetus **Power Saver** (Virransäästö) -tilasta **Performance** (Suorituskyky) -tilaan USB-porttien pitämiseksi toiminnassa. Suorituskykytilan käytytöönotto lisää virrankulutusta.

**W** HUOMAUTUS: Kun virtatilaksi on valittu suorituskykytila, USB-keskitin, USB-portit ja USB Type-C -videotulo pysyvät aktiivisina myös silloin, kun näyttö on lepotilassa.

Kun näyttö havaitsee USB Type-C -kaapelin, se vaihtaa automaattisesti **Power Mode** (Virtatila) -tilan asetukseksi **Performance** (Suorituskyky) ja pysyy siinä, kunnes vaihdat manuaalisesti takaisin **Power Saver**  (Virransäästö) -tilaan.

Näyttö pysyy **Performance** (Suorituskyky) -tilassa tehdasasetusten palautuksen jälkeen ja kun Alt-tilan havaitaan olevan aktiivinen.

Virtatila-asetuksen muuttaminen:

- **1.** Avaa OSD-valikko painamalla Menu (Valikko) -painiketta.
- **2.** Valitse **Power** (Virta), **Power Mode** (Virtatila) ja sitten **Off** (Pois).
- **3.** Valitse **Back** (Takaisin) ja sulje OSD-valikko.

### **Virtatilat**

Näytön virtakäyttäytyminen perustuu isäntätietokoneen virta-asetuksiin (lepotila, horrostila, sammutus ja uudelleenkäynnistys). Jos tietokone siirtyy lepo- tai horrostilaan, näyttö sammuu. Kun tietokone poistuu lepo- tai horrostilasta, liitetty näyttö palaa edellisiin näytön asetuksiin. Jos käynnistät tietokoneen uudelleen tai sammutat sen, liitetty näyttö palaa edellisiin näytön asetuksiin.

#### **Taulukko 5-3 Virtatilat**

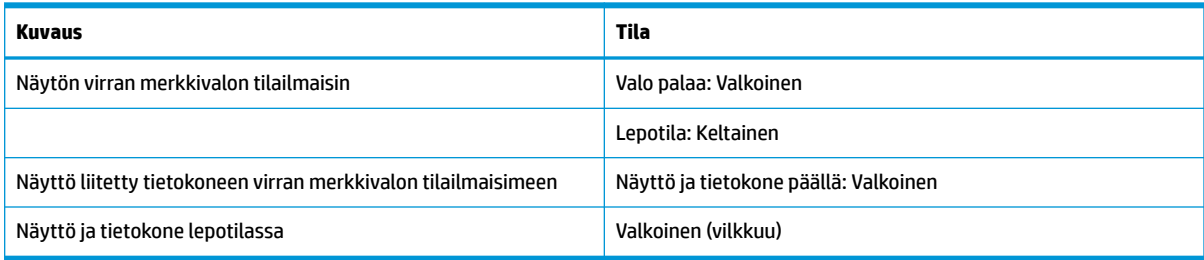

### **Kameran käyttäminen**

Vapauta kamera vetämällä sitä varovasti ylös kameran takaosassa olevien kahvojen avulla.

<span id="page-30-0"></span>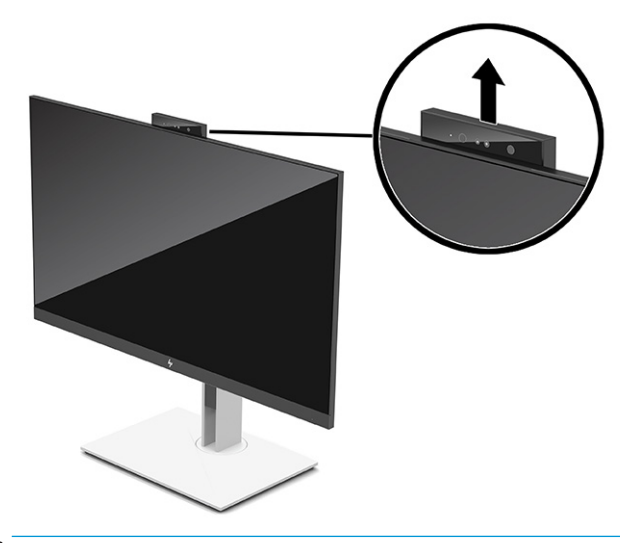

**HUOMAUTUS:** Jos kameran laiteohjelmisto on päivitettävä, kameran on oltava avatussa asennossa, kun laiteohjelmisto päivitetään.

Voit käyttää näytön kameraa kirjautuaksesi Windowsiin käyttämällä Windows Hello -kasvontunnistusta, keskustelun tietosuojan ylläpitämiseen ja videoneuvotteluihin.

**HUOMAUTUS:** Liitä videoneuvottelua varten tietokone näyttöön ja valitse sitten **Display IR Camera** (Näytön infrapunakamera) videoneuvottelun käyttöliittymästä.

Kun kamera on suljettuna, kameran mikrofoni ei ole käytössä.

Kun kamera ei ole käytössä, voit sulkea kameran painamalla sitä alaspäin, kunnes se naksahtaa kiinniasentoon.

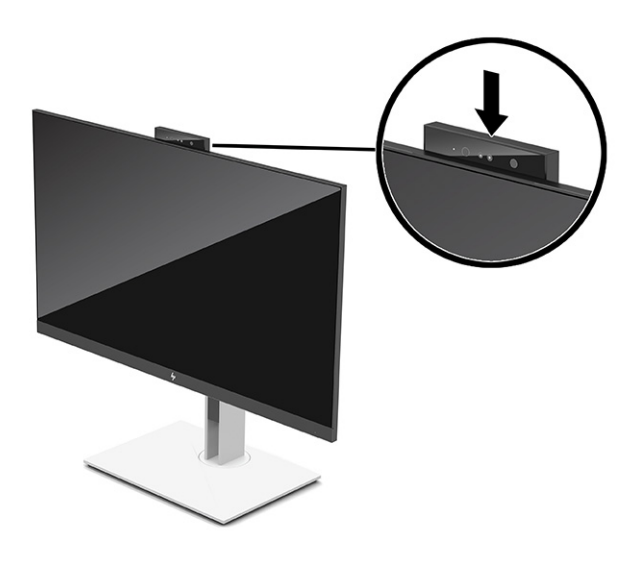

### **Windows Hellon käyttäminen**

Windows Hello mahdollistaa kirjautumisen Windowsiin-laitteisiin joko tietokoneen infrapunakameralla tai näytön infrapunakameralla. Tietokoneen infrapunakamera on asetettu Windows Hellon kasvotunnistuksen oletusasetukseksi. Windows Hellon määrittäminen tietokoneen infrapunakameralla:

- <span id="page-31-0"></span>**1.** Valitse **Käynnistä**-painike, valitse **Asetukset**, valitse **Tilit** ja valitse sitten **Kirjautumisasetukset**.
- **2.** Valitse kohdassa **Windows Hello**, valitse **Set up** (Aseta) kohdassa **Face Recognition** (Kasvojentunnistus).
- **3.** Valitse kohdassa **Welcome to Windows Hello** (Tervetuloa Windows Hello -toimintoon) **Get Started**  (Käytön aloittaminen) ja lisää kasvotunnus ja määritä PIN-koodi toimimalla näyttöön tulevien ohjeiden mukaan.

Ainoastaan Windows 10 -käyttöjärjestelmä tukee Windows Hello -toimintoa.

# **Infrapunakameralla kirjautumisen käyttäminen**

Jos haluat käyttää näytön infrapunakameraa kirjautuessasi Windows-laitteisiin:

- **1.** Jos tietokoneessa on infrapunakamera, poista tietokoneen infrapunakamera käytöstä laitehallinnan kautta.
- **2.** Käynnistä tietokone uudelleen.
- **3.** Valitse **Käynnistä**-painike, valitse **Asetukset**, valitse **Tilit** ja valitse sitten **Kirjautumisasetukset**.
- **4.** Valitse kohdassa **Windows Hello**, valitse **Set up** (Aseta) kohdassa **Face Recognition** (Kasvojentunnistus).

Voit nyt käyttää näytön infrapunakameraa sisäänkirjautumiseen Windows Hello -toimintoa käytettäessä.

### **Automaattisen lepotilan käyttö**

Näytössä on virransäästötoiminto, jota kutsutaan automaattiseksi lepotilaksi. Tässä osiossa kerrotaan, miten näytön automaattinen lepotila otetaan käyttöön ja miten sitä säädetään.

Näyttö tukee OSD-vaihtoehtoa Auto-Sleep Mode (Automaattinen lepotila), jonka avulla voit ottaa käyttöön tai poistaa käytöstä näytön virransäästöominaisuuden. Kun automaattinen lepotila on otettu käyttöön (oletuksena käytössä), näyttö siirtyy virransäästötilaan tietokoneen ilmoittaessa matalasta virtatilasta (ei vaaka- eikä pystysuuntaisia synkronointisignaaleja).

Tässä virransäästötilassa (automaattinen lepotila) näyttö pimenee, taustavalo sammutetaan ja virran merkkivalo muuttuu keltaiseksi. Näyttö käyttää alle 0,5 W virtaa tässä virransäästötilassa. Näyttö herää automaattisesta lepotilasta tietokoneen lähettäessä aktiivisen signaalin näytölle (esimerkiksi aktivoidessasi hiiren tai näppäimistön).

Voit poistaa automaattisen lepotilan käytöstä OSD-valikossa:

- **1.** Avaa OSD-valikko painamalla OSD-ohjaussauvan keskustaa.
- **2.** Valitse OSD-valikossa **Power** (Virta).
- **3.** Valitse **Power Auto-Sleep** (Automaattinen lepotila) ja valitse sitten **Off** (Pois).

## **Sinivalon määrän säätäminen**

Näytön sinivalon vähentäminen vähentää silmien altistumista siniselle valolle. Näytössä on asetus sinivalon määrän vähentämiseksi, mikä luo rentouttavamman ja vähemmän stimuloivan kuvan luettaessa sisältöä näytöltä.

Sinivalon määrän säätäminen näytöstä:

- **1.** Paina jotakin takapaneelin neljästä OSD-painikkeesta painikkeiden aktivoimiseksi ja paina sitten **Menu**  (Valikko) -painiketta OSD-valikon avaamiseksi.
- **2.** Valitse **Color** (Väri) ja valitse sitten asetus:
- <span id="page-32-0"></span>● **Low Blue Light** (Matala sinivalo) (TUV-sertifioitu) (vain tietyt tuotteet): Vähentää sinivaloa ja parantaa silmien mukavuutta.
- **Night** (Yö): Säätää matalimmalle sinivalotasolle ja vähentää vaikutusta uneen.
- **Reading** (Lukeminen (vain tietyt tuotteet): Optimoi sinivalon ja kirkkauden sisätiloissa katselua varten.
- **3.** Tallenna asetukset ja sulje valikko valitsemalla **Save and Return** (Tallenna ja palaa). Jos et halua tallentaa asetuksia, valitse **Cancel** (Peruuta).
- **4.** Valitse päävalikossa **Exit** (Lopeta).

## **DisplayPort-monitoisto**

Jos käytät USB Type-C:tä ensisijaisena videotulona, voit monitoistaa muihin ketjutuskokoonpanoon liitettyihin DisplayPort-näyttöihin. Voit liittää jopa neljä näyttöä tässä kokoonpanossa, jos tietokoneen näytönohjain tukee tätä kokoonpanoa.

DisplayPort-monitoistoon liitettävien näyttöjen määrä riippuu useista tekijöistä, kuten kunkin näytön tarkkuuksista ja näytteenottoaikaväleistä ja grafiikkasuorittimen ominaisuuksista tai upotetusta grafiikkajärjestelmästä. Lue lisää näytönohjaimen ominaisuuksista näytönohjaimen mukana toimitetusta käyttöoppaasta.

Monitoistoa varten:

**1.** Liitä kaapeli tietokoneen USB Type-C -portin ja näytön DisplayPort-lähtöliittimellä varustetun USB Type-C -portin välille, tai liitä kaapeli tietokoneen DisplayPort-liittimen ja näytön DisplayPort-liittimen välille.

- <span id="page-33-0"></span>**2.** Lisää toinen näyttö liittämällä kaapeli ensisijaisen näytön DisplayPort-lähtöporttin ja toissijaisen näytön DisplayPort-tuloportin välille.
- **HUOMAUTUS:** 60,5 cm:n (23,8") näytön parhaan suorituskyvyn varmistamiseksi ketjutettuna HP suosittelee, että käytät toisena näyttönä FHD-näyttöä.

68,6 cm:n (27,0") näytön parhaan suorituskyvyn varmistamiseksi ketjutettuna HP suosittelee, että käytät toisena näyttönä QHD 60 Hz- tai FHD 60 Hz -näyttöä. HP suosittelee myös, että säädät asetukset OSD-valikossa. Valitse **Input** (Tulo) ja sitten **USB-C Video**. Valitse myös **USB-C Configuration** (USB-Ckokoonpano) ja sitten **USB 2.0**. Viimeistele vaihto irrottamalla ja kytkemällä USB Type-C -kaapeli.

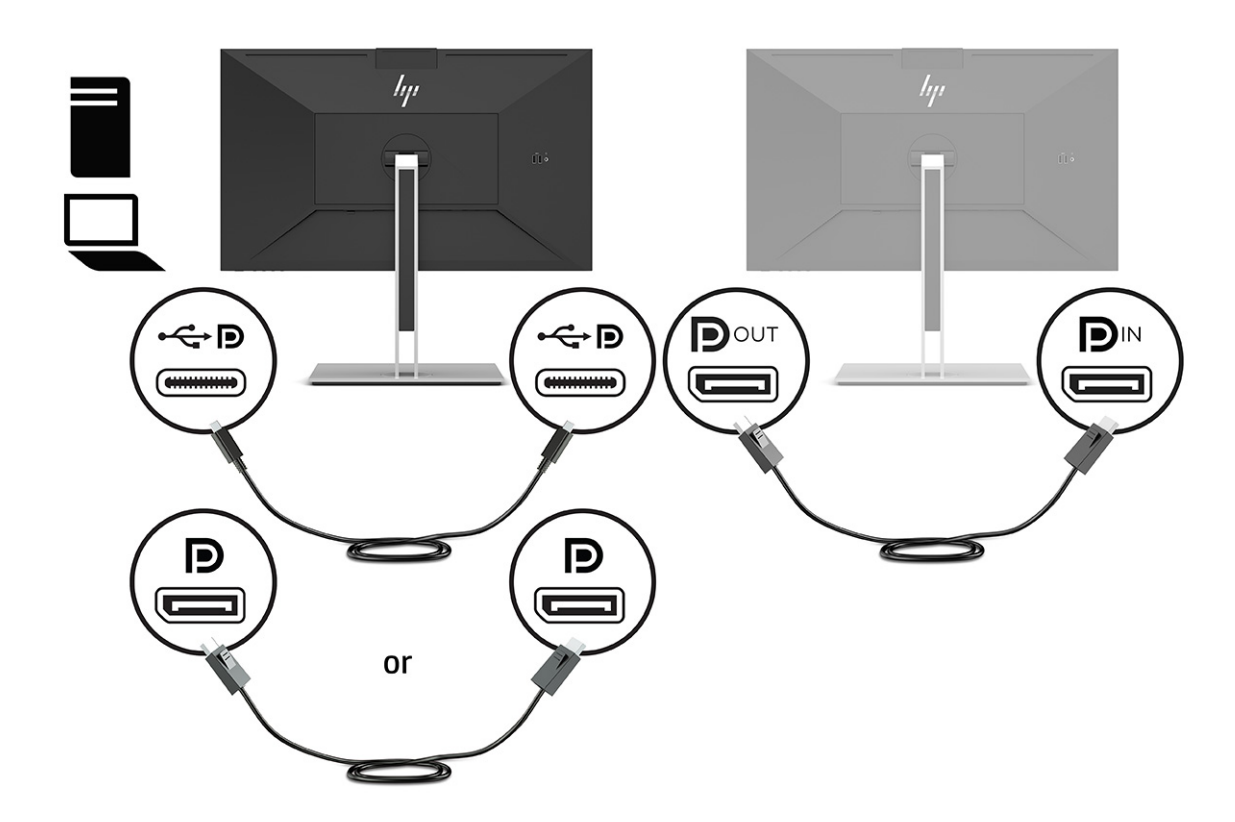

- **3.** Aseta liitetty näyttö näyttämään samaa kuvaa kuin ensisijainen näyttö tai toista kuvaa.
- **4.** Jos haluat kullekin näytölle eri tiedot, varmista että laitteesta lähtevät näytöt on määritetty DisplayPort 1.2 -tilaan.

## **Ulkoisen näytön määrittäminen**

Voit määrittää telakointiasemaan liitetyn näytön asetukset Windows-järjestelmässä seuraavien ohjeiden mukaisesti.

- **1.** Kirjoita tehtäväpalkin hakuruutuun ohjauspaneeli ja valitse sitten **Ohjauspaneeli**. Valitse **Appearance and Personalization** (Ulkoasu ja mukauttaminen).
- **2.** Voit määrittää ulkoisen näytön ensisijaiseksi näytöksi valitsemalla **Second screen only** (Vain toinen näyttö).

tai

Voit määrittää ulkoisen näytön ensisijaisen näytön jatkeeksi valitsemalla **Extend** (Laajenna).

tai

Voit määrittää ulkoisen näytön ensisijaisen näytön kopioksi valitsemalla **Duplicate** (Kopio).

**HUOMAUTUS:** Voit myös avata näyttöasetukset painamalla yhtä aikaa Windows-näppäintä + p.

## <span id="page-34-0"></span>**Telakkatila ja näyttötila**

Tässä luvussa kuvataan telakka- ja näyttötilan käyttäminen.

#### **Telakkatila**

Kun USB Type-C -kaapeli liitetään tietokoneeseen ja Alt-tila havaitaan, näyttö vaihtaa telakkatilaan ja seuraavat toiminnot otetaan käyttöön.

- **▲** Kytke USB Type-C -kaapeli seuraavien ominaisuuksien aktivoimiseksi telakointitilassa.
	- **PXE -käynnistys**
	- **MAC Address Pass Through -toiminto**: Tietokoneesi voi tukea MAC Address Pass Through toimintoa päällä-, pois-, lepo- tai horrostilasta tai vain ollessaan päällä tai lepotilassa.

MAC Address Pass Through -toiminto tukee UEFI PXE -käynnistystä.

● **Aktivointi lähiverkkotapahtumalla (WOL)**: Tietokoneesi voi tukea aktivointia lähiverkkotapahtumalla pois päältä-, lepo- tai horrostilasta tai vain tietokoneen ollessa päällä tai lepotilassa.

Siirtymistä WLAN-yhteydestä LAN-yhteyteen tuetaan vain joissakin tietokoneissa, joissa on Windows 10 -käyttöjärjestelmä.

Liitä telakointiasema tietokoneeseen. Kytke verkkokaapelin toinen pää telakointinäytön RJ-45 liitäntään (verkko) ja toinen pää RJ-45-seinäpistokkeeseen tai reitittimeen.

● **Yhteiskäynnistys**: Näytön virtapainikkeen painaminen voi myös kytkeä tietokoneen päälle.

#### **Näyttötila**

Kun HDMI- tai DisplayPort-kaapeli liitetään tietokoneeseen, näyttö on näyttötilassa.

Oletusvirtatilana on virransäästötila. Näyttö on myös näyttötilassa, kun USB Type-C -kaapeli liitetään muun kuin HP:n kannettavan tietokoneen USB-C-liitäntään.

# **Telakointinäytön päivittäminen**

Tässä luvussa kuvataan, miten voit ladata ja päivittää telakointinäytön laiteohjelmiston.

#### **HP Firmware Installer -sovelluksen lataaminen**

Lataa HP:n laiteohjelmiston asennusohjelma seuraavien ohjeiden mukaan.

- **1.** Avaa sivusto [http://www.hp.com/support.](http://www.hp.com/support)
- **2.** Valitse **Get software and drivers** (Hae ohjelmistot ja ohjaimet), ja etsi telakointinäyttösi noudattamalla näyttöön tulevia ohjeita.
- **3.** Noudata näytölle tulevia ohjeita ja valitse ja lataa HP Firmware Installer.
- <span id="page-35-0"></span>**4.** Suorita ohjattu asennustoiminto loppuun.
- **5.** Valitse uudelleenkäynnistys nyt tai myöhemmin. Telakointiasema ei välttämättä toimi, ennen kuin tietokone käynnistetään uudelleen. Jos valitset tietokoneen uudelleenkäynnistyksen, poista irrotettavat tietovälineet tietokoneesta ja valitse sitten **Finish** (Viimeistele).

#### **Telakointinäytön laiteohjelmiston päivittäminen**

Telakointinäytön laiteohjelmiston päivittäminen tietokoneeseen liitettynä:

- **1.** Avaa Windowsin Resurssienhallinta ja siirry kohtaan, johon tallensit HP Firmware Installer -sovelluksen.
- **2.** Kaksoisnapsauta **HPFirmwareInstaller.exe**.
- **3.** Varmista, että päivityksiä on saatavilla, ja valitse sitten asennettavat päivitykset.

Uusien päivitysten lataaminen HP Firmware Installer -sovellukseen vaatii Internet-yhteyden.

- **4.** Valitse jokin seuraavista:
	- **Päivitä nyt**: Asentaa päivityksen välittömästi.

Älä irrota tietokonetta telakointinäytöstä päivityksen aikana. Näyttö saattaa välkkyä ja saatat kuulla napsauksia, Internet-yhteytesi saattaa katkeilla ja hiiri ja näppäimistö lakata reagoimasta, kunnes asennus on valmis.

● **Päivitä, kun telakointiasema irrotetaan**: Asentaa päivityksen sen jälkeen, kun olet irrottanut tietokoneen telakointinäytöstä.

Älä liitä tietokonetta telakointinäyttöön päivityksen aikana. Telakointiaseman virtavalo saattaa vilkkua päivityksen asentamisen aikana.

**5.** Valitse **Asenna**.

# <span id="page-36-0"></span>**6 Tuki ja vianmääritys**

Jos näyttösi ei toimi odotetulla tavalla, voit ehkä ratkaista ongelman noudattamalla tämän osion ohjeita.

## **Yleisten ongelmien ratkaiseminen**

Seuraavassa taulukossa on lueteltu mahdollisia ongelmia, niiden mahdolliset syyt ja suositeltavia ratkaisuja.

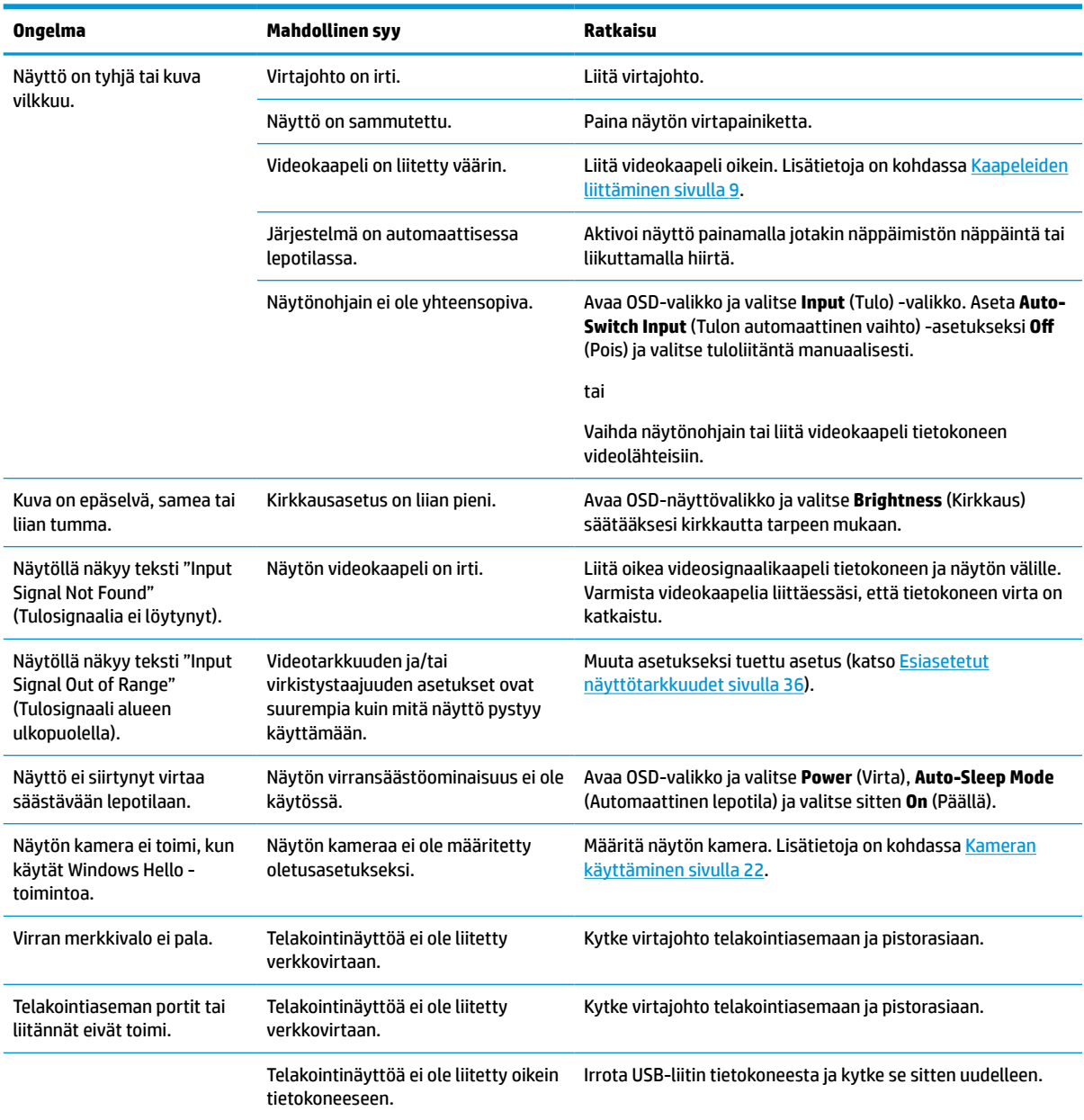

#### **Taulukko 6-1 Yleisiä ongelmia ja ratkaisuja**

<span id="page-37-0"></span>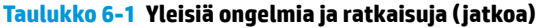

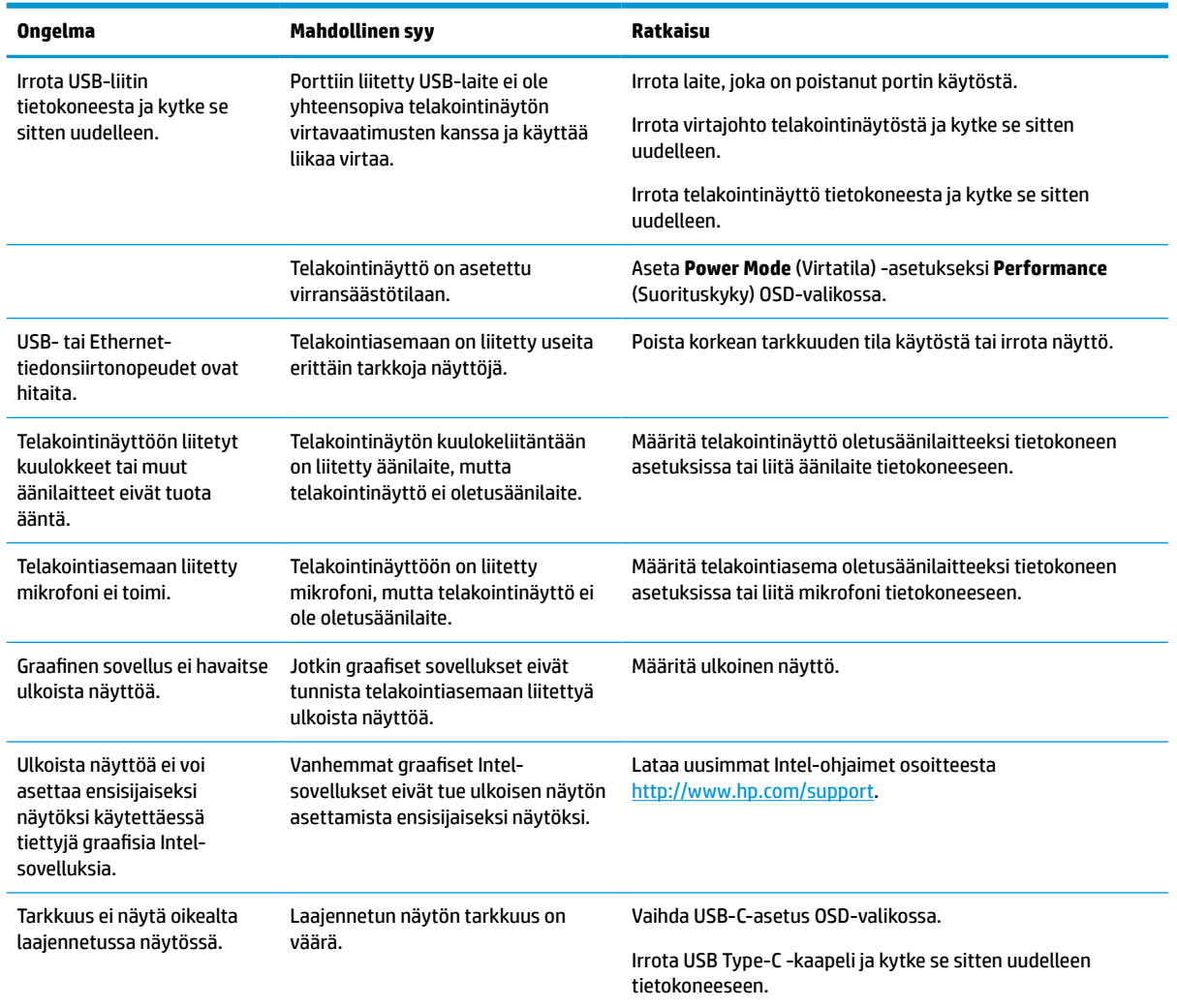

### **Yhteyden ottaminen tukeen**

Voit ratkaista laitteisto- tai ohjelmisto-ongelmia siirtymällä HP:n tukisivustolle.

**HUOMAUTUS:** Ota yhteyttä asiakas tukeen ja vaihda virtajohto, verkkolaite (vain tietyissä tuotteissa) tai muut näytön mukana toimitetut kaapelit.

Voit ratkaista laitteisto- tai ohjelmisto-ongelmia siirtymällä kohteeseen [http://www.hp.com/support.](http://www.hp.com/support) Saat tältä sivustolta lisätietoja tuotteestasi, esimerkiksi linkkejä keskustelufoorumeihin ja ohjeita vianmääritykseen. Saat sivustolta myös HP:n yhteystiedot ja voit avata tukipyynnön.

### **Ennen kuin soitat tukipalveluun**

Seuraavassa on joitakin ohjeita tekniseen tukeen soittamista varten.

Jos ongelmasi ei ratkea tämän osion ohjeita noudattamalla, voit joutua soittamaan tekniseen tukeen. Pidä seuraavat tiedot saatavilla, kun soitat.

- <span id="page-38-0"></span>**1.** Näytön mallinumero
- **2.** Näytön sarjanumero
- **3.** Ostopäivämäärä laskusta
- **4.** Olosuhteet, joissa ongelma esiintyy
- **5.** Saadut virhesanomat
- **6.** Laitteistokokoonpano
- **7.** Käytettävien laitteiden ja ohjelmistojen nimet ja versiot

## **Sarja- ja tuotenumeron sijainti**

Sarja- ja tuote numeron paikallistaminen on tärkeää, kun otat yhteyttä tukeen.

Sarja- ja tuotenumero ovat tarrassa, joka on näyttöpään etulevyn alapuolella. Saatat tarvita näitä numeroita ottaessasi yhteyttä HP:hen näyttöön liittyvissä asioissa.

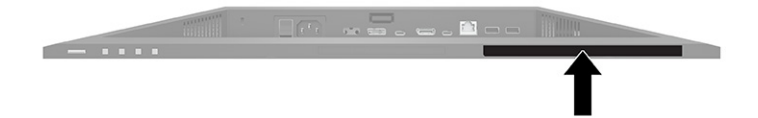

# <span id="page-39-0"></span>**7 Näytön kunnossapito**

Asianmukaisesti ylläpidetty näyttö voi kestää useita vuosia. Nämä ohjeet sisältävät toimenpiteet näytön parhaan toimintakunnon varmistamiseksi.

## **Huolto-ohjeet**

Voit parantaa näytön suorituskykyä ja pidentää sen käyttöikää seuraavasti noudattamalla näitä ohjeita.

- Älä avaa näytön koteloa tai yritä huoltaa tätä tuotetta itse. Tee vain säätöjä, jotka on kuvattu käyttöohjeissa. Jos näyttö ei toimi kunnolla tai se on pudonnut tai vahingoittunut, ota yhteys HP:n valtuuttamaan jälleenmyyjään tai palveluntarjoajaan.
- Käytä vain tämän näytön kanssa yhteensopivaa virtalähdettä ja liitäntää näytön tuotetarran/takalevyn merkintöjen mukaan.
- Varmista, ettei pistorasiaan kiinnitettyjen laitteiden kokonaisampeeriluku ylitä pistorasian suurinta ampeerilukua ja ettei johtoon kiinnitettyjen laitteiden kokonaisampeeriluku ylitä johdon suurinta ampeerilukua. Katso kunkin laitteen tehoarvot (ampeerit, A) virtatarrasta.
- Aseta näyttö sellaiseen paikkaan, että pistorasia on lähellä ja helposti tavoitettavissa. Irrota näyttö pistorasiasta tarttumalla lujasti pistokkeeseen ja vetämällä se pois pistorasiasta. Älä koskaan irrota näyttöä pistorasiasta vetämällä johdosta.
- Sammuta näyttö, kun se ei ole käytössä, ja käytä näytönsäästäjäohjelmaa. Tämä pidentää merkittävästi näytön käyttöikää.

**W** HUOMAUTUS: HP:n takuu ei kata näyttöjä, joissa kuva on "palanut kiinni".

- Älä koskaan tuki kotelon aukkoja tai työnnä esineitä niihin. Nämä aukot toimivat tuuletusaukkoina.
- Älä pudota näyttöä tai aseta sitä epävakaalle pinnalle.
- Älä laita mitään virtajohdon päälle. Älä kävele johdon päällä.
- Pidä näyttö hyvin tuuletetussa paikassa, jossa valoa, lämpöä ja kosteutta on kohtuullisesti.

#### **Näytön puhdistaminen**

Puhdista näyttö tarvittaessa näiden ohjeiden avulla.

- **1.** Sammuta näyttö ja irrota virtajohto pistorasiasta.
- **2.** Irrota mahdolliset ulkoiset laitteet.
- **3.** Pyyhi pöly näyttöruudusta ja näytön kotelosta pehmeällä ja puhtaalla, antistaattisella kankaalla.
- **4.** Vaikeampaan likaan voit käyttää veden ja isopropyylialkoholin 50/50-seosta.
	- **TÄRKEÄÄ:** Älä käytä liuotinpohjaisia (bentseeni, tinneri) puhdistusaineita tai herkästi syttyviä aineita näyttöruudun tai sen kotelon puhdistamiseen. Nämä kemikaalit voivat vahingoittaa näyttöä.

<span id="page-40-0"></span>**TÄRKEÄÄ:** Suihkuta puhdistusainetta liinaan ja pyyhi näytön pinta varovasti kostealla liinalla. Älä koskaan ruiskuta puhdistusainetta suoraan näytön pinnalle. Sitä voi valua näytön paneelin taakse, jolloin elektroniikka voi vahingoittua. Liinan tulee olla kostea muttei märkä. Veden tippuminen tuuletusaukkoihin tai muihin sisäänpääsykohtiin voi vahingoittaa näyttöä. Anna näytön kuivua ennen käyttöä.

**5.** Kun olet poistanut lian ja roskat, voit myös puhdistaa pinnat desinfiointiaineella. Maailman terveysjärjestö WHO suosittelee pintojen puhdistamista ja desinfiointia virusperäisten hengitystiesairauksien ja haitallisten bakteerien leviämisen estämisen parhaana käytäntönä. HP:n puhdistusohjeiden mukaisessa desinfiointiliuoksessa on 70 % isopropyylialkoholia ja 30 % vettä. Liuosta kutsutaan myös spriiksi, ja sitä myydään useimmissa kaupoissa.

#### **Näytön kuljetus**

Säilytä alkuperäinen pakkaus. Voit tarvita sitä myöhemmin, jos postitat näytön tai muutat.

# <span id="page-41-0"></span>**A Tekniset tiedot**

Tässä osiossa on teknisiä tietoja näytön fyysisistä ominaisuuksista, kuten paino ja katselumitat, sekä tarvittavat ympäristön käyttöolosuhteet ja virtalähteen jännitealueet.

Kaikki tiedot edustavat HP:n komponenttivalmistajien ilmoittamia tyypillisiä tietoja. Todellinen suorituskyky voi olla suurempi tai pienempi.

**HUOMAUTUS:** Saat tämän tuotteen uusimmat tekniset tiedot tai muita teknisiä tietoja siirtymällä osoitteeseen <http://www.hp.com/go/quickspecs/> ja etsimällä oman näyttömallisi löytääksesi mallikohtaisia QuickSpecsejä.

# **68,47 cm (27") mallin tekniset tiedot**

Tässä osiossa on näytön tekniset tiedot.

**Taulukko A-1 Tekniset tiedot**

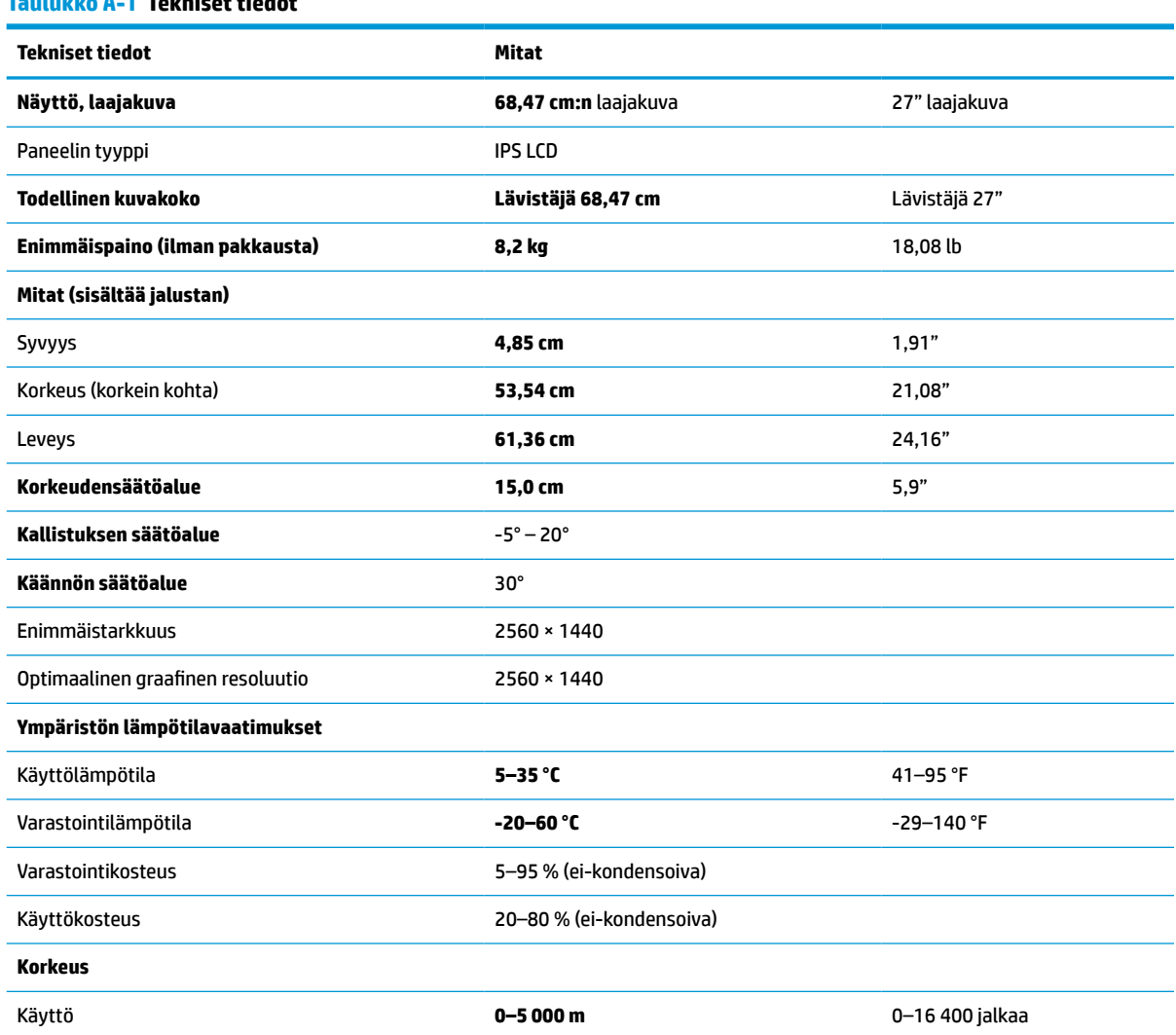

#### <span id="page-42-0"></span>**Taulukko A-1 Tekniset tiedot ( jatkoa)**

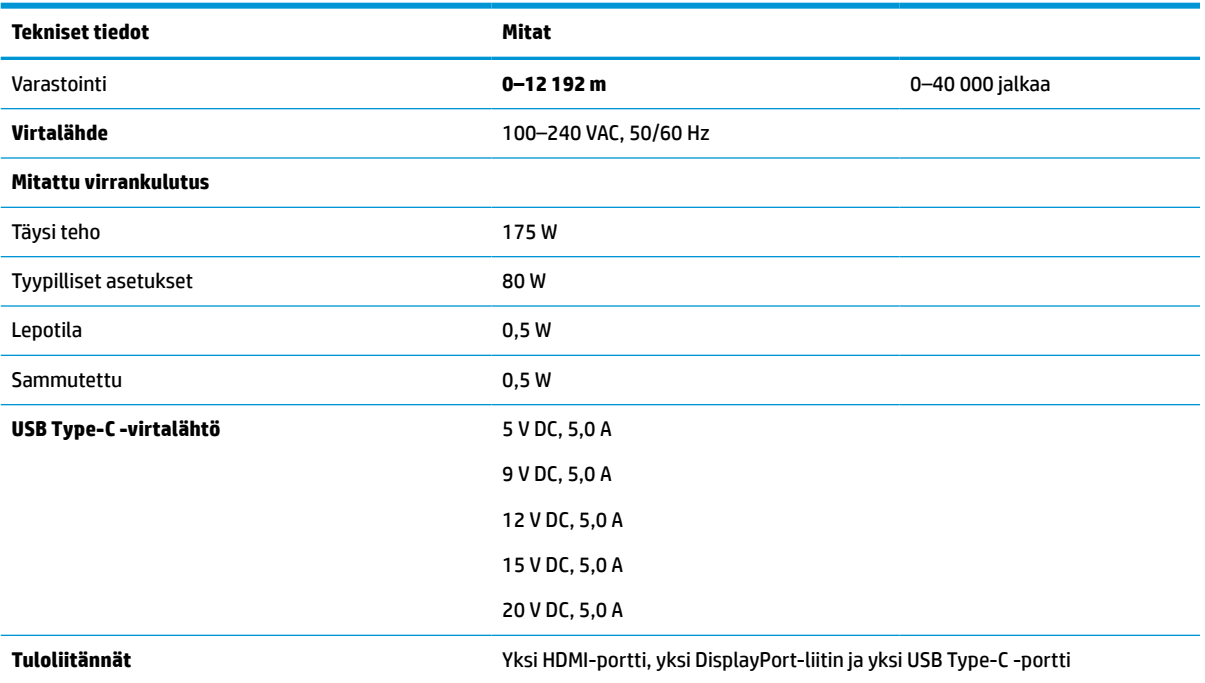

\*Kaikki tekniset tiedot ovat tyypillisiä ja HP:n komponenttivalmistajien ilmoittamia. Todellinen suorituskyky voi olla parempi tai huonompi. Alkuperäinen vasteaika on 5 ms, 1 ms on yliohjauksella saatu vasteaika.

# **60,5 cm (23,8") mallin tekniset tiedot**

Tässä osiossa on näytön tekniset tiedot.

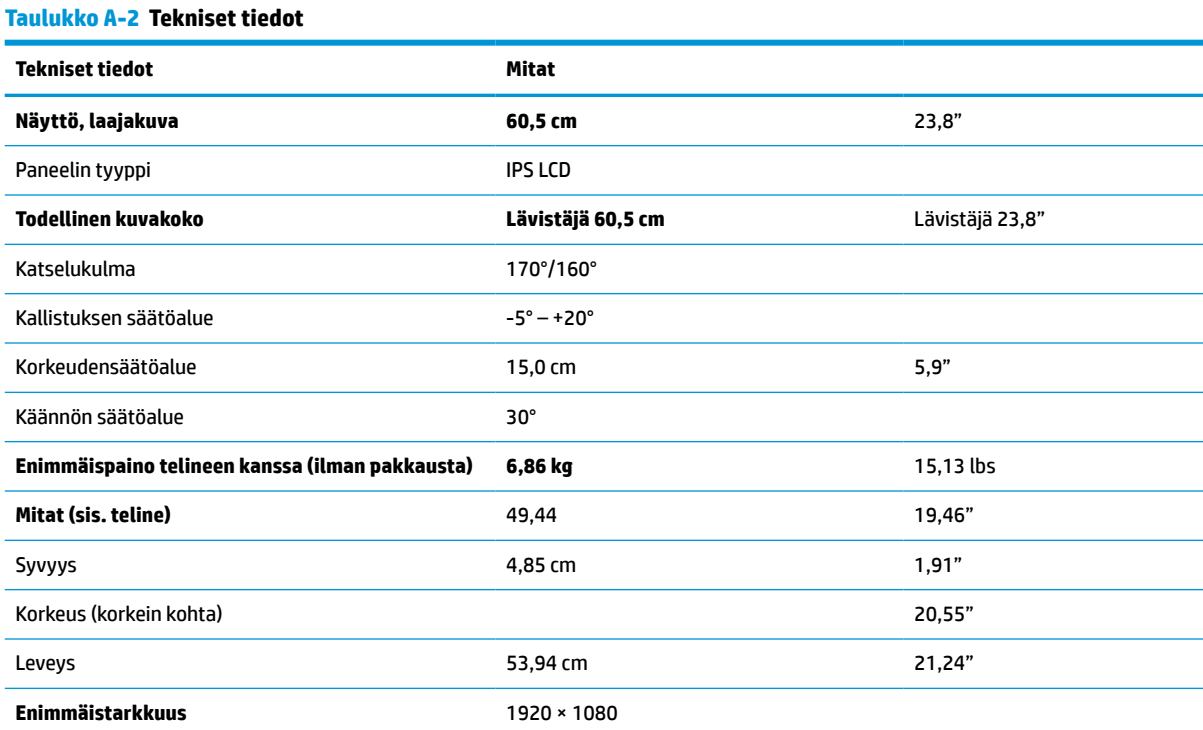

#### <span id="page-43-0"></span>**Taulukko A-2 Tekniset tiedot ( jatkoa)**

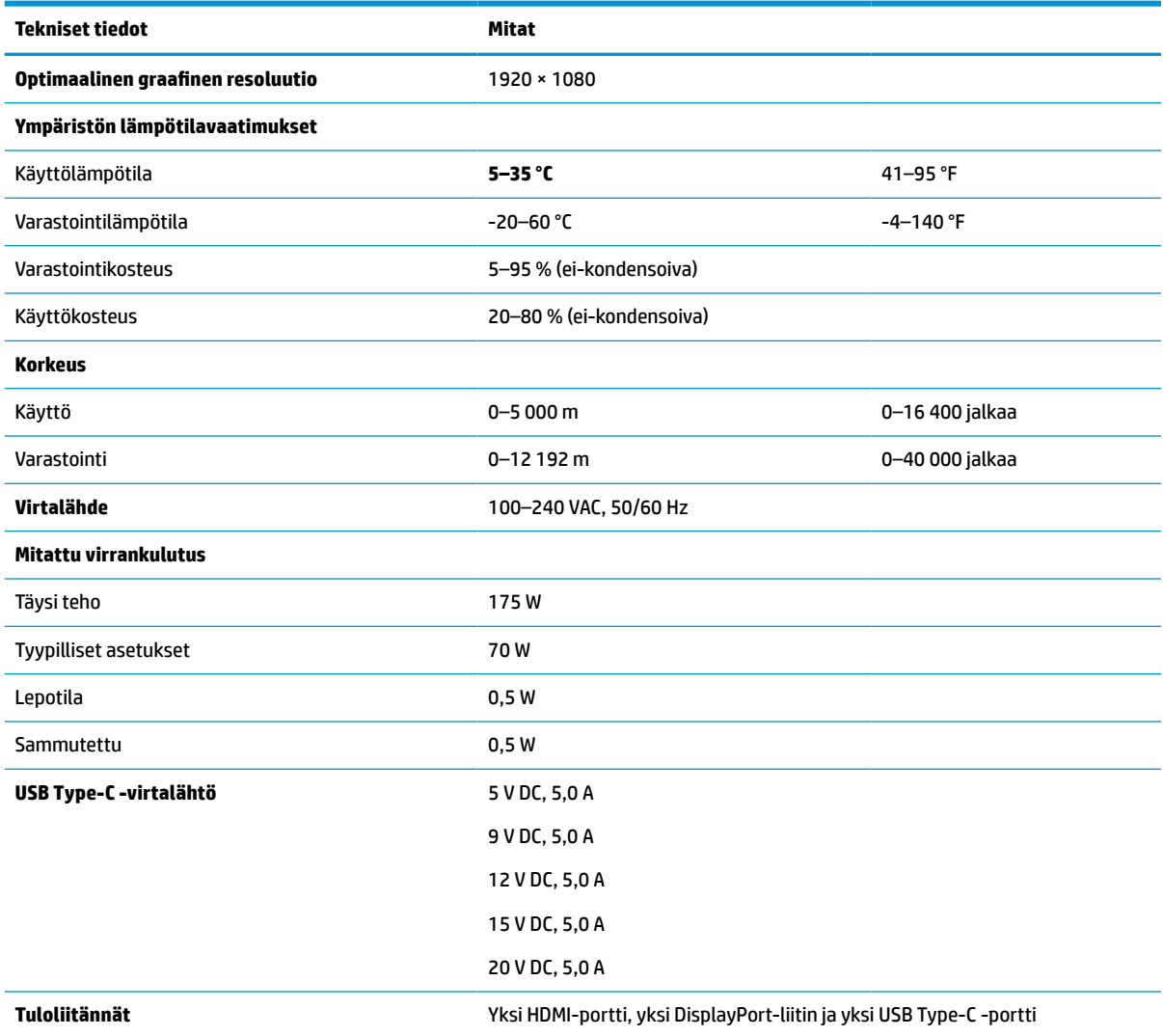

\*Kaikki tekniset tiedot ovat tyypillisiä ja HP:n komponenttivalmistajien ilmoittamia. Todellinen suorituskyky voi olla parempi tai huonompi. Alkuperäinen vasteaika on 5 ms, 1 ms on yliohjauksella saatu vasteaika.

### **Esiasetetut näyttötarkkuudet**

Seuraavat näyttötarkkuudet ovat yleisimmin käytettyjä, ja ne ovat näytön tehdasasetukset. Näyttö tunnistaa automaattisesti nämä esiasetukset. Niitä käytettäessä kuva tulee näytölle oikean kokoisena ja keskitettynä.

| Esiasetus | Kuvapistemuoto    | Vaakataajuus (kHz) | Pystytaajuus (Hz) |
|-----------|-------------------|--------------------|-------------------|
|           | $640 * 480$       | 31,469             | 59,940            |
| 2         | $720 * 400$       | 31,469             | 70,087            |
| 3         | $800 * 600$       | 37,879             | 60,317            |
| 4         | $1024 \times 768$ | 31,469             | 60,000            |

**Taulukko A-3 Esiasetetut näyttötarkkuudet**

| <b>Esiasetus</b> | Kuvapistemuoto | Vaakataajuus (kHz) | Pystytaajuus (Hz) |
|------------------|----------------|--------------------|-------------------|
| 5                | 1280 × 720     | 48,363             | 60,004            |
| 6                | 1280 × 800     | 49,702             | 59,810            |
| 7                | 1280 × 1024    | 63,981             | 60,020            |
| 8                | 1440 × 900     | 55,935             | 59,987            |
| 9                | $1600 * 900$   | 60,000             | 60,000            |
| 10               | 1680 × 1050    | 65,290             | 59,954            |
| 11               | 1920 × 1080    | 67,500             | 60,000            |
| 12               | 2560 × 1080    | 66,000             | 60,000            |
| 13               | 2560 × 1440    | 88,787             | 59,951            |

<span id="page-44-0"></span>**Taulukko A-3 Esiasetetut näyttötarkkuudet ( jatkoa)**

### **Esiasetetut ajoitustarkkuudet**

Seuraavat ajoitustarkkuudet ovat yleisimmin käytettyjä tiloja ja ne ovat näytön tehdasasetukset.

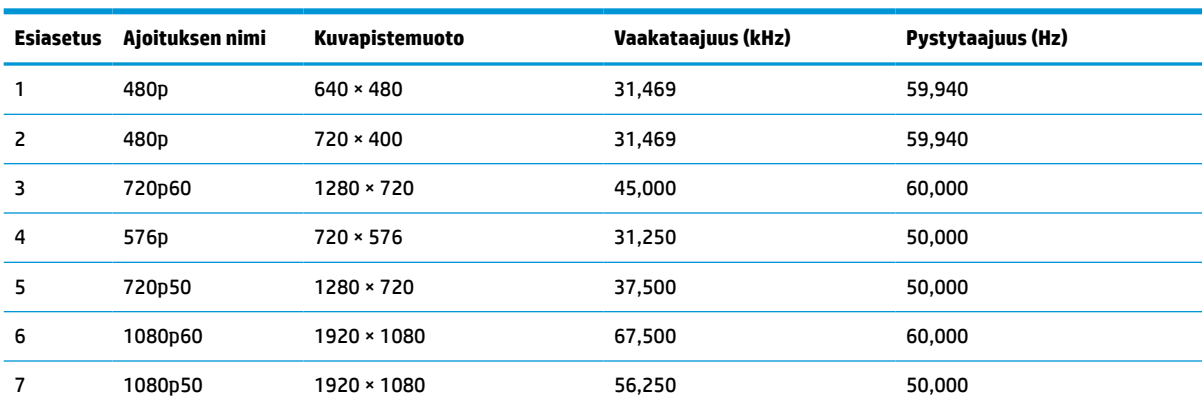

**Taulukko A-4 Esiasetetut ajoitustarkkuudet**

### **Käyttäjätilojen antaminen**

Näytönohjaimesi saattaa vaatia sellaista näyttötilaa, jota ei ole määritetty valmiiksi.

Jos et käytä tavallista näytönohjainta tai esiasetustilaa, voit tehdä muutoksia haluamaasi tai kaikkiin näihin tiloihin käyttämällä kuvaruutunäytön valikkoa ja tallentaa ne muistiin. Näyttö tallentaa uudet asetukset automaattisesti ja tunnistaa uuden tilan samalla tavalla kuin se tunnistaa oletustilan. Tehdasasetettujen oletustilojen lisäksi näyttöön voi asettaa ja tallentaa vähintään 10 käyttäjätilaa.

### **Virransäästötoiminto**

Näyttö tukee virransäästötilaa.

Näyttö siirtyy virransäästötilaan, kun se ei vastaanota vaaka- tai pystysuuntaista synkronointisignaalia. Kun signaalien puuttuminen havaitaan, näyttö pimenee, taustavalo sammuu ja virran merkkivalo vaihtuu

keltaiseksi. Virransäästötilassa näytön virrankulutus on alle 0,5 wattia. Ennen kuin näyttö palaa normaaliin käyttötilaansa, tapahtuu lyhyt lämmitysvaihe.

Lisätietoja virransäästötoiminnon (virranhallintaominaisuus) asetusten määrittämisestä on tietokoneen käyttöohjeissa.

**HUOMAUTUS:** Tämä virransäästötoiminto toimii ainoastaan, jos näyttöön liitetyssä tietokoneessa on virransäästötoiminto.

# <span id="page-46-0"></span>**B Esteettömyys**

HP:n tavoitteena on suunnitella, tuottaa ja markkinoida tuotteita ja palveluja, jotka soveltuvat niin vammaisten kuin kaikkien muidenkin käyttöön joko itsenäisesti tai asianmukaisten kolmansien osapuolien apulaitteiden kanssa.

### **HP ja esteettömyys**

HP haluaa sisällyttää monimuotoisuuden, osallisuuden sekä työn ja vapaa-ajan tasapainon koko yrityksen olemukseen, ja nämä asiat heijastuvat myös kaikkeen, mitä HP tekee. HP pyrkii luomaan osallistavan ympäristön, jossa keskitytään tekniikan antamien mahdollisuuksien tarjoamiseen ihmisille ympäri maailman.

#### **Sopivien työkalujen löytäminen**

Tekniikka auttaa ihmisiä vapauttamaan täyden potentiaalinsa. Avustava tekniikka poistaa esteitä ja auttaa ihmisiä toimimaan itsenäisesti kotona, työpaikalla ja osana yhteisöä. Avustava tekniikka auttaa laajentamaan, ylläpitämään ja parantamaan laitteiden ja tietotekniikan toimintoja.

Saat lisätietoja kohdasta [Parhaiden käyttöä helpottavien toimintojen löytäminen sivulla 40](#page-47-0).

#### **HP:n sitoumus**

HP on sitoutunut toimittamaan tuotteita ja palveluja, jotka ovat vammaisten henkilöiden käytettävissä. Tämä sitoumus on osa yrityksen monimuotoisuutta koskevia tavoitteita ja auttaa varmistamaan, että kaikki voivat hyötyä tekniikan eduista.

HP:n esteettömyystavoitteena on suunnitella, tuottaa ja markkinoida tuotteita ja palveluja, jotka soveltuvat niin vammaisten kuin kaikkien muidenkin käyttöön joko itsenäisesti tai asianmukaisten apulaitteiden kanssa.

Tämän tavoitteen saavuttamiseksi tässä avustavien tekniikoiden käytännössä nimetään seitsemän keskeistä päämäärää, jotka ohjaavat HP:n toimintaa. Kaikkien HP:n päälliköiden ja työntekijöiden odotetaan hyväksyvän nämä päämäärät ja tukevan niiden toteutumista rooliensa ja vastuualueidensa mukaisesti:

- Levitä tietoa esteettömyysongelmista HP:n sisällä ja tarjoa työntekijöille koulutusta, jota esteettömien tuotteiden ja palvelujen suunnittelu, tuottaminen, markkinointi ja toimittaminen edellyttää.
- Kehitä tuotteita ja palveluja varten esteettömyysohjeistuksia ja varmista, että tuotekehitysryhmät noudattavat niitä aina, kun se on kilpailullisesti, teknisesti ja taloudellisesti mahdollista.
- Auta vammaisia henkilöitä osallistumaan esteettömyysohjeistusten laatimiseen sekä tuotteiden ja palvelujen suunnitteluun ja testaamiseen.
- Dokumentoi esteettömyystoiminnot ja jaa HP:n tuotteita ja palveluja koskevia tietoja julkisesti esteettömässä muodossa.
- Luo suhteita johtaviin avustavien tekniikoiden ja ratkaisujen tarjoajiin.
- Tue sisäistä ja ulkoista tutkimus- ja kehitystyötä, joka parantaa HP:n tuotteiden ja palvelujen kannalta tärkeitä avustavia tekniikoita.
- Tue ja edesauta koko alaa koskevien esteettömyysstandardien ja -ohjeistusten kehittämistä.

### <span id="page-47-0"></span>**International Association of Accessibility Professionals (IAAP)**

IAAP on voittoa tuottamaton järjestö, jonka tavoitteena on edesauttaa ammattimaista esteettömyyden kehitystyötä verkostoinnin, koulutuksen ja sertifioinnin avulla. Se haluaa auttaa esteettömyyden parissa työskenteleviä ammattilaisia kehittymään ja etenemään urallaan sekä tarjota organisaatioille paremmat edellytykset esteettömyysasioiden huomioimiseen tuotteissa ja infrastruktuurissa.

HP on yksi järjestön perustajajäsenistä. Se liittyi toimintaan muiden organisaatioiden kanssa voidakseen olla avuksi esteettömyysalan kehittämisessä. Tämä sitoumus tukee HP:n esteettömyystavoitetta, jonka mukaan suunnittelemme, tuotamme ja markkinoimme tuotteita ja palveluja, joita vammaiset henkilöt voivat käyttää tehokkaasti.

IAAP vahvistaa ammattikunnan toimintaa maailmanlaajuisesti auttamalla yksityishenkilöitä, opiskelijoita ja organisaatioita tavoittamaan toisensa ja oppimaan toisiltaan. Jos haluat lisätietoja, käy sivustolla <http://www.accessibilityassociation.org> ja liity verkkoyhteisöön, tilaa uutiskirje sekä lue lisää jäsenyysvaihtoehdoista.

#### **Parhaiden käyttöä helpottavien toimintojen löytäminen**

Kaikkien pitäisi voida kommunikoida muiden kanssa, ilmaista itseään ja saada yhteys ympäröivään maailmaan vammoista ja iästä johtuvista rajoituksista huolimatta. Olemme sitoutuneet levittämään tietoa esteettömyydestä niin HP:n sisällä kuin asiakkaidemme ja yhteistyökumppaniemme keskuudessakin.

HP:n tuotteissa on monia käyttöä helpottavia toimintoja, jotka on suunniteltu tiettyjä tarpeita varten. Näitä ovat esimerkiksi suuret ja helppolukuiset fontit ja käsille lepohetken antava puheentunnistus. Miten osaat valita oikeanlaiset käyttöä helpottavat toiminnot?

#### **Tarpeiden arviointi**

Tekniikan avulla voit vapauttaa potentiaalisi. Avustava tekniikka poistaa esteitä ja auttaa ihmisiä toimimaan itsenäisesti kotona, työpaikalla ja osana yhteisöä. Avustava tekniikka (AT) auttaa laajentamaan, ylläpitämään ja parantamaan laitteiden ja tietotekniikan toimintoja.

Valittavissa on useita AT-tuotteita. AT-arvioinnin pitäisi auttaa sinua tutustumaan erilaisiin tuotteisiin, valitsemaan helpommin juuri sinun tilanteeseesi sopiva ratkaisu ja vastaamaan kysymyksiisi. AT-arviointeja suorittavat useiden eri alojen pätevät asiantuntijat, ja heistä monilla on lupa tai kelpoisuus toimia esimerkiksi fysioterapeuttina, toimintaterapeuttina tai logopedinä. Arviointitietoja voivat tarjota myös ihmiset, joilla ei ole virallista pätevyyttä. Kysy arvioijaltasi tämän kokemuksesta ja pätevyyksistä sekä veloitettavista maksuista, jotta voit selvittää, vastaavatko ne tarpeitasi.

#### **HP-tuotteiden esteettömyysominaisuudet**

Seuraavat linkit sisältävät tietoja esteettömyysominaisuuksista ja avustavista tekniikoista, joita käytetään (soveltuvin osin) useissa HP-tuotteissa. Nämä resurssit auttavat sinua valitsemaan tilanteeseesi sopivat avustavat tekniikat ja tuotteet.

- [HP Elite x3 esteettömyysasetukset \(Windows 10 Mobile\)](http://support.hp.com/us-en/document/c05227029)
- [HP-tietokoneet Windows 7 -esteettömyysasetukset](http://support.hp.com/us-en/document/c03543992)
- [HP-tietokoneet Windows 8 -esteettömyysasetukset](http://support.hp.com/us-en/document/c03672465)
- [HP-tietokoneet Windows 10 -esteettömyysasetukset](http://support.hp.com/us-en/document/c04763942)
- [HP Slate 7 -tabletit HP-tabletin \(Android Jelly Bean 4.1\) esteettömyysominaisuuksien ottaminen](http://support.hp.com/us-en/document/c03678316) [käyttöön](http://support.hp.com/us-en/document/c03678316)
- [HP SlateBook -tietokoneet esteettömyysominaisuuksien ottaminen käyttöön \(Android Jelly Bean 4.2](http://support.hp.com/us-en/document/c03790408) [tai 4.3\)](http://support.hp.com/us-en/document/c03790408)
- <span id="page-48-0"></span>● [HP Chromebook -tietokoneet – HP Chromebookin tai Chromeboxin \(Chrome OS\)](https://support.google.com/chromebook/answer/177893?hl=en&ref_topic=9016892)  [esteettömyysominaisuuksien ottaminen käyttöön](https://support.google.com/chromebook/answer/177893?hl=en&ref_topic=9016892)
- **[HP Shopping HP-tuotteiden oheislaitteet](http://store.hp.com/us/en/ContentView?eSpotName=Accessories&storeId=10151&langId=-1&catalogId=10051)**

Jos tarvitset tukea HP-tuotteesi esteettömyysominaisuuksien käyttöön, katso [Yhteyden ottaminen tukeen](#page-50-0) [sivulla 43](#page-50-0).

Linkkejä lisätukea mahdollisesti tarjoavien ulkoisten yhteistyökumppanien tai toimittajien palveluihin:

- [Microsoftin esteettömyystiedot \(Windows 7, Windows 8, Windows 10, Microsoft Office\)](http://www.microsoft.com/enable)
- [Google-tuotteiden esteettömyystiedot \(Android, Chrome, Google Apps\)](https://www.google.com/accessibility/)
- [Avustavat tekniikat rajoitteen mukaan](http://www8.hp.com/us/en/hp-information/accessibility-aging/at-product-impairment.html)
- [Assistive Technology Industry Association \(ATIA\)](http://www.atia.org/)

## **Standardit ja lainsäädäntö**

Useat maat ympäri maailman säätävät asetuksia, joilla pyritään parantamaan vammaisten henkilöiden mahdollisuuksia käyttää tuotteita ja palveluita. Nämä asetukset ovat historiallisesti sovellettavissa tietoliikennetuotteisiin ja -palveluihin, tietokoneisiin ja tulostimiin, joissa on tiettyjä tietoliikenne- ja videotoisto-ominaisuuksia, sekä niihin liittyviin käyttöohjeisiin ja asiakastukeen.

#### **Standardit**

Yhdysvaltain esteettömyysviranomainen U.S. Access Board laati julkisia hankintoja koskevan Federal Acquisition Regulation -säädöksen (FAR) kohdan 508 standardit voidakseen parantaa tieto- ja viestintätekniikan (Information and Communication Technology, ICT) saatavuutta henkilöille, joilla on fyysisiä, aisteihin liittyviä tai kognitiivisia vammoja.

Standardeissa määritellään erilaisia tekniikoita koskevat tekniset ehdot sekä suorituskykyyn liittyvät vaatimukset, jotka keskittyvät standardien piiriin kuuluvien tuotteiden toiminnallisuuteen. Yksittäiset ehdot koskevat ohjelmistosovelluksia ja käyttöjärjestelmiä, verkkopohjaisia tietoja ja sovelluksia, tietokoneita, televiestintätuotteita, videoita ja multimediaa sekä itsenäisesti toimivia suljettuja tuotteita.

#### **Mandaatti 376 – EN 301 549**

Euroopan unioni loi mandaattiin 376 liittyvän EN 301 549 -standardin perustaksi verkkotyökaluille, joita viranomaiset käyttävät ICT-tuotteiden hankinnassa. Standardissa määritellään ICT-tuotteiden ja -palvelujen esteettömyyttä koskevat toimintovaatimukset ja kuvaillaan kuhunkin vaatimukseen liittyviä testaus- ja arviointimenettelyjä.

#### **Web Content Accessibility Guidelines (WCAG)**

Web Content Accessibility Guidelines (WCAG) on osa W3C:n verkon esteettömyyteen keskittyvää Web Accessibility Initiative -hanketta (WAI). Se sisältää esteettömän verkkosisällön tekemiseen liittyviä ohjeita, joiden avulla suunnittelijat ja kehittäjät voivat ottaa paremmin huomioon henkilöt, joilla on erilaisia vammoja tai iästä johtuvia rajoituksia.

WCAG auttaa tekemään kaikenlaisista verkkosisällöistä (teksti, kuvat, ääni ja video) ja verkkosovelluksista esteettömämpiä. WCAG on tarkasti testattavissa ja helposti ymmärrettävissä ja käytettävissä, ja se auttaa verkkokehittäjiä luomaan uusia ideoita joustavammin. WCAG 2.0 on hyväksytty myös [ISO/IEC 40500:2012](http://www.iso.org/iso/iso_catalogue/catalogue_tc/catalogue_detail.htm?csnumber=58625/)  standardiksi.

WCAG käsittelee erityisesti verkon käyttöä vaikeuttavia esteitä, joita kohtaavat ihmiset, joilla on näkö-, kuulo-, fyysisiä, kognitiivisia tai neurologisia vammoja tai iästä johtuvia rajoituksia. WCAG 2.0:ssa kuvaillaan esteettömän sisällön ominaisuudet:

- <span id="page-49-0"></span>● **Havaittava** (tämän toteutustapoja ovat esimerkiksi tekstivaihtoehtojen tarjoaminen kuvien ohella, tekstitetyt äänisisällöt, esitystavan mukautuvuus ja värikontrasti)
- **Hallittava** (huomioon tulee ottaa näppäimistön käyttömahdollisuus, värikontrasti, syötteiden ajoitus, sairaskohtausten välttäminen ja siirtymisen helppous)
- **Ymmärrettävä** (huomioon tulee ottaa luettavuus, ennakoitavuus ja tietojen syöttämisessä avustaminen)
- **Lujatekoinen** (huomioon tulee ottaa esimerkiksi yhteensopivuus avustavien tekniikoiden kanssa)

#### **Lainsäädäntö ja säädökset**

Tietotekniikan ja tietojen esteettömyydestä on tulossa lainsäädännön kannalta jatkuvasti tärkeämpi osaalue. Nämä linkit sisältävät tietoa tärkeistä laeista, säädöksistä ja standardeista.

- [Yhdysvallat](http://www8.hp.com/us/en/hp-information/accessibility-aging/legislation-regulation.html#united-states)
- **[Kanada](http://www8.hp.com/us/en/hp-information/accessibility-aging/legislation-regulation.html#canada)**
- **[Eurooppa](http://www8.hp.com/us/en/hp-information/accessibility-aging/legislation-regulation.html#europe)**
- **[Australia](http://www8.hp.com/us/en/hp-information/accessibility-aging/legislation-regulation.html#australia)**
- [Koko maailma](http://www8.hp.com/us/en/hp-information/accessibility-aging/legislation-regulation.html#worldwide)

### **Hyödyllisiä esteettömyyteen liittyviä resursseja ja linkkejä**

Nämä organisaatiot, laitokset ja resurssit voivat olla hyviä tietolähteitä vammaisuudesta ja iästä johtuvia rajoitteita koskien.

**W** HUOMAUTUS: Tämä ei ole täydellinen luettelo. Organisaatiot on merkitty luetteloon vain tiedottamistarkoitusta varten. HP ei ole vastuussa tiedoista tai kontakteista, joita Internetissä on saatavilla. Maininta tällä sivulla ei ilmaise HP:n hyväksyntää.

#### **Organisaatiot**

Seuraavat organisaatiot lukeutuvat organisaatioihin, jotka antavat tietoa vammaisuudesta ja iästä johtuvista rajoituksista.

- American Association of People with Disabilities (AAPD)
- The Association of Assistive Technology Act Programs (ATAP)
- **Hearing Loss Association of America (HLAA)**
- Information Technology Technical Assistance and Training Center (ITTATC)
- Lighthouse International
- **National Association of the Deaf**
- **National Federation of the Blind**
- Rehabilitation Engineering & Assistive Technology Society of North America (RESNA)
- Telecommunications for the Deaf and Hard of Hearing, Inc. (TDI)
- W3C:n Web Accessibility Initiative -hanke (WAI)

### <span id="page-50-0"></span>**Oppilaitokset**

Monet oppilaitokset, mukaan lukien tässä mainitut, antavat tietoja vammaisuudesta ja iästä johtuvista rajoitteista.

- Kalifornian osavaltionyliopisto, Northridge, Center on Disabilities (CSUN)
- Wisconsinin yliopisto Madison, Trace Center
- Minnesotan yliopisto, Computer Accommodations Program

#### **Muita esteettömyyteen liittyviä resursseja**

Monet resurssit, mukaan lukien nämä esimerkit, sisältävät tietoja vammaisuudesta ja iästä johtuvista rajoitteista.

- ADA (Americans with Disabilities Act) Technical Assistance Program
- Kansainvälisen työjärjestön (ILO) Global Business and Disability -verkosto
- **EnableMart**
- Euroopan vammaisfoorumi
- **Job Accommodation Network**
- Microsoft Enable

#### **HP-linkit**

Nämä HP:n erityiset linkit sisältävät tietoja, jotka koskevat vammaisuudesta ja iästä johtuvia rajoitteita.

[Yhteydenottolomakkeemme](https://h41268.www4.hp.com/live/index.aspx?qid=11387)

[HP:n turvallisen ja mukavan työympäristön opas](http://www8.hp.com/us/en/hp-information/ergo/index.html)

[HP:n julkisen sektorin myyntitoiminnot](https://government.hp.com/)

### **Yhteyden ottaminen tukeen**

HP tarjoaa teknistä tukea ja apua vammaisten asiakkaiden esteettömyystoimintoihin.

```
WOMAUTUS: Tukea on saatavilla vain englanniksi.
```
- Kuurot tai kuulovammaiset asiakkaat, joilla on kysyttävää HP-tuotteiden teknisestä tuesta tai esteettömyydestä:
	- Soita TRS:n, VRS:n tai WebCapTelin avulla numeroon (877) 656 7058. Palvelu on saatavilla maanantaista perjantaihin kello 06–21 (Mountain Time).
- Asiakkaat, joilla on muita vammoja tai iästä johtuvia rajoituksia ja joilla on kysyttävää HP-tuotteiden teknisestä tuesta tai esteettömyydestä, voivat valita jonkin seuraavista vaihtoehdoista:
	- Soita numeroon (888) 259 5707. Palvelu on saatavilla maanantaista perjantaihin kello 06–21 (Mountain Time).
	- Täytä ja lähetä [yhteydenottolomakkeemme, joka on suunnattu vammaisille sekä henkilöille, joilla](https://h41268.www4.hp.com/live/index.aspx?qid=11387)  [on iästä johtuvia rajoituksia](https://h41268.www4.hp.com/live/index.aspx?qid=11387).